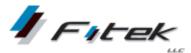

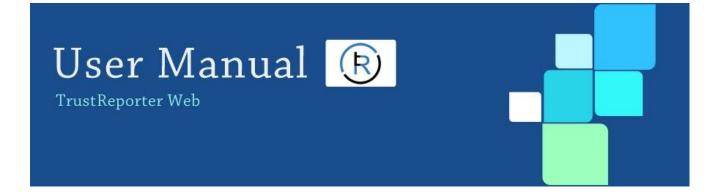

# **TrustReporter - Client Internet Access (User)** Doc. Version: 2.1

Publication Date: June 18, 2018

www.fi-tek.com

Fi-Tek, LLC.

333 Thornall Street, 2nd Floor Edison NJ 08837

#### **Proprietary Statement**

This document contains confidential and proprietary information and is the property of Fi-Tek, LLC. It is submitted to you in confidence, on the condition that you and your representatives have, by receiving it, agreed not to reproduce or copy it, in whole or in part, or to furnish such information to others, or to make any other use of it except in furtherance of a business relationship with Fi-Tek or to the extent disclosure is required pursuant to applicable law. You agree to return this document or to destroy it upon Fi-Tek's request. However, if Fi-Tek enters into a contract with you, you may retain this document for use under the terms of such contract, including making any necessary copies related to the products and services covered by such contract. This document is provided for informational purposes only and the contents are subject to change without notice. This document is not warranted to be error-free, nor subject to any other warranties or conditions, express or implied. Fi-Tek disclaims any liability with respect to this document and no contractual obligations are formed, either directly or indirectly, by this document.

# **Table of Contents**

| 1 | Getting Started1                                                     |
|---|----------------------------------------------------------------------|
|   | Log in to TrustReporter - Client Internet Access                     |
|   | Password Change after First Login                                    |
|   | Steps to Deal with Forgotten Password                                |
|   | Unlock a Locked Account                                              |
| 2 | Navigating TrustReporter - Client Internet Access                    |
|   | User Interface Components                                            |
|   | Common Controls                                                      |
|   | Welcome                                                              |
|   | Help11                                                               |
|   | FAQ                                                                  |
|   | My Profile         12           Logout         13                    |
|   | -                                                                    |
|   | Account and Processing Date Selection14                              |
|   | Menu Bar15                                                           |
| 3 | Reports                                                              |
|   | Portfolio Report                                                     |
|   | Portfolio Report—Tool Bar Utilities                                  |
|   | Holdings Report                                                      |
|   | Holdings Report—Tool Bar Utilities                                   |
|   | Holdings Report — Drilled-Down Taxlot View                           |
|   | Holdings Report— Drilled-Down Pending Trades View31                  |
|   | Transactions Report                                                  |
|   | Transactions Report—Tool Bar Utilities                               |
|   | Transactions Report — Drilled Down Net Transfer Details View         |
|   | Transactions Report— Drilled-Down Money Market Activity Details View |
|   | Taxlot Report                                                        |
|   | Taxlot Report—Tool Bar Utilities                                     |
|   | Pending Trades Report                                                |
|   | Pending Trades Report—Tool Bar Utilities                             |
|   | Set a Particular Report Screen as Home Page                          |
| 4 | Statements                                                           |
|   | View and Download Statements                                         |
| 5 | Consolidations                                                       |
|   | View Consolidations43                                                |
|   | Add a Consolidation44                                                |

|   | Edit a Consolidation46                                                                                                    |
|---|----------------------------------------------------------------------------------------------------|
|   | Delete a Consolidation47                                                                                                    |
| 6 | Mail                                                                                                    |
|   | The Inbox49                                                                                                    |
|   | Filter Mail                                                                                                    |
|   | Compose Mail51                                                                                                    |
|   | View Sent Mail53                                                                                                    |
|   | Delete Mail53                                                                                                    |
| 7 | Documents                                                                                                    |
|   | Standard Documents55Sort Standard Documents56Search Standard Documents56View Standard Documents56Download Standard Documents56                                                 |
|   | Miscellaneous Documents       57         Sort Miscellaneous Documents       57         View Miscellaneous Documents       58         Download Miscellaneous Documents       58 |
| 8 | Authentication Strategy                                                                                                    |
|   | Tips for Creating Strong Security Profile                                                                                                    |

# **1 Getting Started**

This chapter describes how you can access Fi-Tek's **TrustReporter – Client Internet Access** site. The chapter also contains additional information on what you need to do under the following circumstances—

- When you log in to TrustReporter Client Internet Access for the first time.
- When you forget your password.
- When you are locked out of TrustReporter Client Internet Access.

# Log in to TrustReporter - Client Internet Access

To log in to TrustReporter - Client Internet Access, follow these steps:

1. Open the following application link in your browser—

### https://trustreporter.com/TRv4/?bankabvr=<client abvr>

[Replace <client abvr> with the specific value for your Financial Institution.]

The TrustReporter - Client Internet Access login screen appears, as shown in Figure 1.

### Figure 1: TrustReporter - Client Internet Access Login Screen

Г

| <b>Fitek</b><br>Global Wealth Management | Vou must login to view your reports |
|------------------------------------------|-------------------------------------|
| Welcome to Fi-Tek's Global Wealth (      | Client Internet Access Site         |
| e secure                                 |                                     |

- 1. Enter your login ID and password in the appropriate boxes.
- 2. Click Login to enter the application.

The TrustReporter - Client Internet Access Welcome screen appears, as shown in Figure 2.

### Figure 2: TrustReporter - Client Internet Access Welcome Screen

| Cicbel Weelth Management<br>TI-TEK GLOBAL WEALTH MAN<br>01/02/2018 | Fi-TekThe leading choice of Financial In<br>AGEMENT - ACCOUNT: 1000: Mary Mathews                                                                                                    | nstitutions globally<br>E: 12/18/2017 •                                                                                                    | Welcome Help                                                                                                    | FAQ                    | My Profile | Logout<br>usernan |
|--------------------------------------------------------------------|----------------------------------------------------------------------------------------------------|----------------------------------------------------------------------------------------------------|----------------------------------------------------------------------------------------------------|------------------------|------------|-------------------|
| REPORT - STATEMEN                                                  | T ▼ CONSOLIDATIONS ▼ MAIL ▼ DOCUMENTS ▼                                                                                                    |                                                                                                    |                                                                                                    |                        |            |                   |
|                                                                    |                                                                                                    |                                                                                                    |                                                                                                    |                        |            | 👉 Weld            |
|                                                                    | WELCOME                                                                                                    | MAK                                                                                                    | E THIS MY HOMEPAGE                                                                                                    |                        |            |                   |
|                                                                    | Compar                                                                                                    | ny Overview                                                                                                    |                                                                                                    |                        |            |                   |
|                                                                    | Fi-Tek is a premier product focused financial technology s<br>complex needs of financial services providers in Wealth M<br>track record in successfully serving the top tier clients in th<br>requisite flexibility and agility, that has enabled us carve ou<br>Many of the clients have also been our partners in progress<br>Fi-Tek has a strong and committed global resource pool fre<br>expertise. The team includes skilled analysts, programmer<br>problem-solving skills to build technology tools unique in th<br>Equipped with best-in-class infrastructure and facilities in v<br>audit annually, and being an ISO 9001:2008 certified comp<br>functions including development, implementation and supp | lanagement and Alternative Investme<br>his arena and have catered to their c<br>ur niche and achieve the distinction i<br>ss, rendering valuable domain knowl<br>om varied disciplines, possessing di<br>rs, technologists, MBAs and CPAs w<br>he industry.<br>various parts of the globe, Fi-Tek en<br>pany follows industry standard best | Ints domain. We have a pro<br>hanging requirements with<br>n this highly competitive ind<br>edge and business insight.<br>verse skill sets and domain<br>ho bring together unique<br>gages in SSAE 16 SOC 1 Ty | ven<br>ustry.<br>pe II |            |                   |
|                                                                    |                                                                                                    |                                                                                                    |                                                                                                    |                        |            |                   |

**Note**: The current user manual is written based on the demo version of the TrustReporter -Client Internet Access site (with Fi-Tek's own logo and other branding elements). The site you will be experiencing will differ— there, the logo and other branding elements of your Financial Institution will replace Fi-Tek's.

# **Password Change after First Login**

When logging in for the first time, you are required to change your temporary password given to you by the Administrator. You are automatically redirected to the Password Change screen (refer to Figure 3).

### Figure 3: Password Change Screen

| l de la companya de la companya de la companya de la companya de la companya de la companya de la companya de la                                                                                              | Password Change   |
|----------------------------------------------------------------------------------------------------|-------------------|
| Why I am being asked to change my password?                                                                                                    |                   |
| You are in this page for any of the following reasons:                                                                                                    | Login: username   |
| <ul> <li>You are a new user in TrustReporter, and the password assigned to you</li> </ul>                                                                                                    | Current Password: |
| <ul> <li>by your Bank administrator is temporary.</li> <li>Your login id is recently unlocked by your Bank administrator and you</li> </ul>                                                                   | New Password      |
| <ul> <li>have been assigned a new temporary password.</li> <li>Your password has expired as per the setting of password change frequency period set by your Bank</li> </ul>                                   | Confirm:          |
| If the password change is successful you will be redirected to the main page of<br>TrustReporter.                                                                                                    | Save Clear        |
| assword Requirements: -                                                                                                    |                   |
| The password must have at least one letter, one number and one special characters.<br>The password length has to be between 6 and 15 characters.<br>The password cannot be the last 5 passwords used earlier. | er.               |
| Note: Current Password, New Password, and Confirm fields are mandatory.                                                                                                    |                   |

Follow these steps to change your password.

- 1. Enter the current (temporary) password in the Current Password box.
- 2. Enter a new password in the New Password box.
- 3. Re-enter the new password in the Confirm box for confirmation.
- 4. Click **Save** to update your password.

(Click Clear to clear the boxes.)

**Note:** The system will not let you go beyond the Password Change screen until you change your initial password. Passwords are case-sensitive. A password can be between 6–14 characters in length and may require a combination of letters, numbers, and special characters (@, \$, & etc.).

# **Steps to Deal with Forgotten Password**

If you forget your password, follow these steps:

1. Click the Forgot Password link on the login screen (refer to Figure 4).

### Figure 4: Forgot Password Link on the Login Screen

| <b>Welcome to Fi-Tek's Global Wealth</b>                                                                                                    | Variable State State |
|----------------------------------------------------------------------------------------------------|----------------------------------------------------------------------------------------------------|
|                                                                                                    |                                                                                                    |
| Constant Constant Constan |                                                                                                    |

The Forgot Password dialog box appears, as shown in Figure 5.

### Figure 5: Forgot Password Dialog Box

| FORGOT PASSWOR    | D                                                                   | * |
|-------------------|---------------------------------------------------------------------|---|
|                   | nd registered email address<br>outton. Your password will<br>count. |   |
| Login Name:       |                                                                     |   |
| Registered Email: |                                                                     |   |
|                   | Submit Close                                                        |   |
|                   |                                                                     | + |

- 1. Enter your login ID/username and registered mail address in the designated boxes.
- 2. Click Submit.

You will receive an email with a temporary password to log in with.

After entering the temporary password you will be directed to the Password Change screen to select a new password.

# **Unlock a Locked Account**

If you enter your login ID and/or password incorrectly five (5) consecutive times, your account will get locked.

A **Login Locked** account message appears on the screen (refer to Figure 6) with contact information for assistance in unlocking the account.

### Figure 6: Locked Account Message

|                                                  | Contact Information. |
|--------------------------------------------------|----------------------|
| Your login has been locked due to the following: | Email: Jdoe@abc.com  |
| • 5 unsuccessful login attempts.                 | Phone: 123-456-7890  |
| Please see contact information for assistance.   | 123-456-7890         |

Your Administrator will unlock and/or provide a temporary password for you to log in. You will be required to change immediately after login. For more details, refer to "Password Change After First Login" earlier in the chapter.

This page is intentionally left blank.

# 2 Navigating TrustReporter -Client Internet Access

This chapter explores different user interface components of TrustReporter - Client Internet Access site. It also explains how to maintain your personal profile (in My Profile area) and how to select an account and a corresponding Processing Date for further activities.

# **User Interface Components**

Upon logging in, you will be taken to your Financial Institution's Welcome screen (refer to Figure 7). Figure 7 also indicates the key interface components.

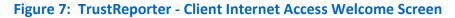

| Financial Institution<br>Logo & Name                                                 | Account & Processing<br>Date Controls<br>Control Panel                                                                                                    | Current User      |
|--------------------------------------------------------------------------------------|----------------------------------------------------------------------------------------------------|-------------------|
| Cited Winds Management<br>FI-TEK GLOBAL WEALTH MANAGEMENT -<br>10/26/2017<br>DEPODIT | Fi-TekThe leading choice of Financial Institutions globally ACCOUNT: 1000: Mary Mathews ACCOUNT: 1000: Mary Mathews ACCOUNT: 1002:42017  SOLIDATIONS ACCOUNT: 1002:42017                                                                                                    | ly Profile Logout |
| WELC                                                                                 |                                                                                                    | ● Welcome         |
| compl<br>track r<br>requis<br>Many<br>Fi-Tek<br>expert<br>proble<br>Equip<br>audit   | Experimentary of the providers in Weahth Management and Alternative Investments domain. We have a proven record in successfully serving the top tier clients in this arena and have catered to their changing requirements with site flexibility and agaility, that has enabled us carve our niche and achieve the distinction in this highly competitive industry, of the clients have also been our partners in progress, rendering valuable domain knowledge and business insight. | Breadcrumbs       |
| € trustReporter veriSign                                                             | r Area                                                                                                    |                   |

The primary components of the TrustReporter - Client Internet Access interface are—

- **Control Panel**: This is the primary controlling area of the application, which contains the following components:
  - Financial Institution's Logo and Name: Shows the Financial Institution's logo, name, and date.
  - Account and Processing Date Controls: These drop-down lists allow you to select an account and the corresponding Processing Date for further activities.
  - Common Controls: These controls allow you to access the following— Welcome screen; TrustReporter - Client Internet Access User Manual (corresponding to the Help button); Frequently Asked Questions (FAQ) screen, and My Profile screen. The last control allows you to log out of the application. For more information, refer to "TrustReporter Common Controls" later in the chapter.
  - **Current User**: This indicator reflects the logged-in user.
- **Menu Bar**: The menu bar contains the following menu items for accessing your investment related information:
  - Report
  - Statement
  - Consolidations
  - Mail
  - Documents

Each of the above areas is covered in the subsequent chapters.

- **Breadcrumbs**: Contains your navigation trails and serves as a secondary navigation control.
- **Display Area**: When you log in, the Display Area may show a welcome message or other important information.
- Footer Area: Contains the TrustReporter logo and the DigiCert Trusted <sup>®</sup> seal, the latter symbolizing online safety and security.
- **Header Area**: Displays information or a notice provided by the Financial Institution at the top of every screen.

# **Common Controls**

This section describes the purpose behind each of the Common Controls in the TrustReporter - Client Internet Access application.

### Welcome

The Welcome screen, as shown in Figure 7, appears when you log in. You can get back to the screen any time by clicking **Welcome** in the Common Controls area.

## Help

To access the user manual, click Help.

## FAQ

To access a list of categorized Frequently Asked Questions (FAQ) displayed to users, click **FAQ** in the Common Controls area. The Display Area shows these questions and the corresponding answers, as shown in Figure 8.

### Figure 8: Frequently Asked Questions in Display Area

| Clobal Weath Management<br>FI-TEK GLOBAL WEALTH MANAGEMENT<br>10/26/2017                                                                                                    | Fi-TekThe leading choice of Financial Institutions globally ACCOUNT: 1000: Mary Mathews | Welcome Help FAQ My Profile Logout |
|----------------------------------------------------------------------------------------------------|-----------------------------------------------------------------------------------------|------------------------------------|
| REPORT - STATEMENT - CO                                                                                                    | NSOLIDATIONS - MAIL - DOCUMENTS -                                                       |                                    |
|                                                                                                    |                                                                                         | 🐓 FAC                              |
| FREQUENTLY ASKED QUES Select the process :                                                                                                    | STIONS                                                                                  |                                    |
| Change Bank Profil<br>Change User Profile<br>Change User Profile<br>Why do I need<br>How do I use Tur FAQ<br>View News<br>What do I need In View Consolidation<br>How secure is<br>I have questions<br>How do I create<br>How do I create | e<br>Iation<br>Jation - Calt<br>Jation - Add                                            | EXPAND ALL                         |
|                                                                                                    |                                                                                         | •                                  |
|                                                                                                    |                                                                                         |                                    |

By default all questions are displayed in the Display Area. To filter the questions on the basis of a category, select it from **Select the Process** drop-down list. Once you select the category, only the relevant questions are displayed below. To view the answer to a question, click either the specific question link or click **Expand All**. Figure 9 shows a question and the corresponding answer.

### Figure 9: FAQ— Answer to a Question

| Fit-mk<br>Wealth Management             | Fi-TekThe leading choice of Financial Institutions globally                                           | Welcome Help FAQ                           | My Profile Logo |
|-----------------------------------------|----------------------------------------------------------------------------------------------------|--------------------------------------------|-----------------|
| GLOBAL WEALTH MANAGEMENT -<br>/2017     | ACCOUNT: 1000: Mary Mathews   DATE: 10/24/2017                                                        |                                            | 👗 userr         |
|                                         | COLIDATIONS - MAIL - DOCUMENTS -                                                                      |                                            |                 |
|                                         |                                                                                                    |                                            | 6               |
| EQUENTLY ASKED QUEST                    | IONS                                                                                                  |                                            |                 |
| ect the process : View Consolidations   | <b>T</b>                                                                                              |                                            |                 |
|                                         |                                                                                                    |                                            | EXPAND AL       |
| Vhat do I need in order to use TrustRep | iorter?                                                                                               |                                            |                 |
| low secure is TrustReporter?            |                                                                                                    |                                            |                 |
| have questions about my reports, who    | do I contact ?                                                                                        |                                            |                 |
| low do I create a Consolidation view ?  |                                                                                                    |                                            |                 |
|                                         | d statues Addressed - second scheduler des seconds as he scheduled. The scheduler with this side and  | and for the menual value the UELD by the   |                 |
| Click on the Consolidations menu an     | d click on Add; create a name and select the accounts to be added. For guidance with this site you of | can view the manual under the HELP button. |                 |
|                                         |                                                                                                    |                                            |                 |
|                                         |                                                                                                    |                                            |                 |
|                                         |                                                                                                    |                                            |                 |
|                                         |                                                                                                    |                                            |                 |
|                                         |                                                                                                    |                                            |                 |
|                                         |                                                                                                    |                                            |                 |
|                                         |                                                                                                    |                                            |                 |
|                                         |                                                                                                    |                                            |                 |
|                                         |                                                                                                    |                                            |                 |
|                                         |                                                                                                    |                                            |                 |

# **My Profile**

To view or modify your user profile (credentials), click **My Profile** in the Common Controls area. My Profile screen appears, as shown in Figure 10.

### Figure 10: My Profile Screen

| Clobal Weslth Management                                                       | Fi-TekThe leading choice of F                         | Financial Institutions globally                | Welcome                                          | Help FAQ                   | My Profile Logout     |
|--------------------------------------------------------------------------------|-------------------------------------------------------|------------------------------------------------|--------------------------------------------------|----------------------------|-----------------------|
| FI-TEK GLOBAL WEALTH MANAGEMENT - 10/26/2017                                   | ACCOUNT: 1000: Mary Mathews                           | ▼ DATE: 10/24/2017 ▼                           |                                                  |                            | Lusername             |
|                                                                                | OLIDATIONS ▼ MAIL ▼ DOCUMENTS ▼                       |                                                |                                                  |                            |                       |
|                                                                                |                                                       |                                                |                                                  |                            | 🐓 My Prof             |
| MY PROFILE                                                                     |                                                       |                                                |                                                  |                            |                       |
| Save Cancel                                                                    |                                                       |                                                |                                                  |                            |                       |
| Login Information                                                              |                                                       |                                                |                                                  |                            |                       |
| NAJ<br>NEW PASSWO                                                              | ME* username (User name)<br>DRD                       | CONF                                           | LOGIN NAME* username (Logir<br>TIRM NEW PASSWORD | name for login)            |                       |
| Email                                                                          |                                                       |                                                |                                                  |                            |                       |
|                                                                                | IAIL udoe@abc.co.in<br>ION'                           | l with at least High ▼ priority.)              |                                                  |                            |                       |
| Save Cancel                                                                    |                                                       |                                                |                                                  |                            |                       |
| * Indicates mandatory field<br>! You will receive an email notification on you | r given email address when you receive a mail of a ch | oosen priority type, and if you are subscribed | for Statements then you will receive a notifi    | cation about statements or | n this email address. |
|                                                                                |                                                       |                                                |                                                  |                            |                       |
|                                                                                |                                                       |                                                |                                                  |                            |                       |
|                                                                                |                                                       |                                                |                                                  |                            |                       |

You can perform the following activities in this context:

- **Change Your Current Password**: In the Login Information section, enter your new password in the New Password box. Re-enter the new password in the Confirm New Password box for system authentication.
- Specify Your Email Address: Enter/edit your email address in the Email box.
- **Specify Email Notification Level**: You can configure TrustReporter Client Internet Access' email notification feature to your advantage so that you receive alerts/notifications whenever an email of a specified priority level reaches your Inbox.

To activate this feature, select the **Notification** check box in the Email section. Additionally, specify your preferred priority level from the adjoining drop-down list.

Once you have completed your profile settings, click Save to save them.

### Logout

To log out of the application, click **Logout** in the Common Controls area.

# Account and Processing Date Selection

You need to select an account and a corresponding Processing Date for subsequent activities, such as viewing reports, statements etc. Select your preferred account from the Account drop-down list in the control panel and your preferred Processing Date from the adjoining Date drop-down list. The selection process is illustrated in Figure 11.

| TEK GLOBAL WEALTH MANAGI<br>(26/2017<br>REPORT - STATEMENT - | ACCOUN                                                                                                    | r: 1000: Mary Mathews ▼<br>Select An Account<br>ALL<br>Cons_A<br>Cons_B<br>1056: ABC Industries Pension Plan<br>10000: Lennox Jeraid T/U/A                                                                                                    | DATE: 10/24/2017 •<br>10/24/2017<br>99/30/2017                                                                                                    |                                                                                                    |                                                                                                    |
|--------------------------------------------------------------|----------------------------------------------------------------------------------------------------|----------------------------------------------------------------------------------------------------|----------------------------------------------------------------------------------------------------|----------------------------------------------------------------------------------------------------|----------------------------------------------------------------------------------------------------|
|                                                              | WELCOME                                                                                                    | 1000A: Martin Mathews Agency<br>1000: Mary Mathews<br>1032: Michael Joblin T/U/A                                                                                                    |                                                                                                    | MAKE THIS MY HOMEPAGE                                                                                                    | utions address<br>lave a proven<br>ents with<br>etitive industry.<br>s insight.<br>d domain<br>unique |
|                                                              |                                                                                                    | Com                                                                                                    | pany Overview                                                                                                    |                                                                                                    |                                                                                                    |
|                                                              | complex needs of<br>track record in suc<br>requisite flexibility<br>Many of the clients<br>Fi-Tek has a stron<br>expertise. The tea<br>problem-solving sh | financial services providers in W<br>cessfully serving the top tier clie<br>and agility, that has enabled us a<br>s have also been our partners in<br>g and committed global resource<br>m includes skilled analysts, prog<br>cills to build technology tools unit | ology solutions and services company<br>ealth Management and Alternative Inve<br>nts in this arena and have catered to th<br>carve our niche and achieve the distinc<br>progress, rendering valuable domain k<br>o pool from varied disciplines, possessii<br>rammers, technologists, MBAs and CP<br>que in the industry. | estments domain. We have a proven<br>neir changing requirements with<br>titon in this highly competitive industry<br>mowledge and business insight.<br>ng diverse skill sets and domain<br>'As who bring together unique | у.                                                                                                    |

### Figure 11: Account and Processing Date Selection

The Account drop-down lists the account(s) you have access to.

The Date drop-down list is pre-populated with system-generated Processing Dates. You need to select one of the dates to view information (such as reports) as on that date for the selected account.

Once you have selected the account and the Processing Date, you can proceed to view pertinent reports, statements etc. from the respective menus.

### TrustReporter - Client Internet Access (Web) User Manual

# Menu Bar

The menu bar is located below the control panel, as highlighted in Figure 12.

### Figure 12: TrustReporter - Client Internet Access Menu Bar

|                    | Kellong       Make THIS MURICIPIE       Account: 1000: Mary Mathews       DATE: 10/24/2017       Mate       Mate       Mate         VORT < STATEMENT < CONSOLIDATIONS < MAIL < DOCUMENTS        MAIL < DOCUMENTS        MAIL        Make THIS MY HOMEPAGE         WELCOME       WELCOME       Make THIS MY HOMEPAGE       Make THIS MY HOMEPAGE         FI-Tek is a premier product focused financial technology solutions and services company. Our products and solutions and complex needs of financial services providers in Wealth Management and Alternative Investments domain. We have a generative file technology solutions and have catered to their changing requirements with requisite flexibility and agility, that has enabled us carve our niche and achieve the distinction in this highly competitive in Many of the clients have also been our partners in progress, rendering valuable domain knowledge and business insight         Fi-Tek has a strong and committed global resource pool from varied disciplines, possessing diverse skill sets and domai expertise. The team includes skilled analysts, programmers, technologists, MBAs and CPAs who bring together unique problem-solving skills to build technology tools unique in the industry.         Equipped with best-in-class infrastructure and facilities in various parts of the globe, Fi-Tek engages in SSAE 16 SOC 1 |
|--------------------|----------------------------------------------------------------------------------------------------|
| 10/26/2017         | ACCOUNT: 1000: Mary Mathews V DATE: 10/24/2017 V                                                                                                    |
| REPORT - STATEMENT | WEALTH MANAGEMENT -       ACCOUNT: 1000: Mary Mathews       DATE: 10/24/2017         STATEMENT CONSOLIDATIONS MAIL DOCUMENTS       MAIL DOCUMENTS         WELCOME       MARE THIS MY HOMEPAGE         FI-Tek is a premier product focused financial technology solutions and services company. Our products and solutions complex needs of financial services providers in Wealth Management and Alternative Investments domain. We have a rack record in successfully serving the top tier clients in this arena and have catered to their changing requirements w requisite flexibility and agility, that has enabled us carve our niche and achieve the distinction in this highly competitive Many of the clients have also been our partners in progress, rendering valuable domain knowledge and business insig         Fi-Tek has a strong and committed global resource pool from varied disciplines, possessing diverse skill sets and dom expertise. The team includes skilled analysts, programmers, technologists, MBAs and CPAs who bring together unique problem-solving skills to build technology tools unique in the industry.         Equipped with best-in-class infrastructure and facilities in various parts of the globe, Fi-Tek engages in SSAE 16 SOC audit annually, and being an ISO 9001.2008 certified company follows industry standard best practices in various busin          |
|                    |                                                                                                    |
|                    | WELCOME MAKE THIS MY HOMEPAGE                                                                                                    |
|                    | Company Overview                                                                                                    |
|                    | HMANAGEMENT -       ACCOUNT: 1000: Mary Mathews       DATE: 10/24/2017         EMENT CONSOLIDATIONS C MAIL C DOCUMENTS       MAIL C DOCUMENTS         WELCOME       MARE THIS WHOMEPAGE         Fi-Tek is a premier product focused financial technology solutions and services company. Our products and solutions complex needs of financial services providers in Wealth Management and Alternative Investments domain. We have a track record in successfully serving the top tier clients in this arena and have catered to their changing requirements w requisite flexibility and againty, that has enabled us carve our niche and achieve the distinction in this highly competitive Many of the clients have also been our partners in progress, rendering valuable domain knowledge and business insig         Fi-Tek has a strong and committed global resource pool from varied disciplines, possessing diverse skill sets and dom expertise. The team includes skilled analysts, programmers, technologists, MBAs and CPAs who bring together unique problem-solving skills to build technology tools unique in the industry.         Equipped with best-in-class infrastructure and facilities in various parts of the globe, Fi-Tek engages in SSAE 16 SOC audit annually, and being an ISO 9001:2008 certified company follows industry standard best practices in various busin               |
|                    |                                                                                                    |
|                    | Equipped with best-in-class infrastructure and facilities in various parts of the globe, Fi-Tek engages in SSAE 16 SOC 1 Typ audit annually, and being an ISO 9001:2008 certified company follows industry standard best practices in various business functions including development, implementation and support.                                                                                                    |

The menu bar contains the following menu items:

- Report
- Statement
- Consolidations
- Mail
- Documents

Mouse over a menu item to access the corresponding sub-menu items. This is illustrated in Figure 13.

### Figure 13: Accessing Sub-Menu Items From TrustReporter - Client Internet Access Menu Bar

| Clobel Wealth Management                | Fi-TekThe leading choice of Financial Inst                                                                                                    | itutions globally                                                                                                    | Welcome Help FAQ                                                                                                    |
|-----------------------------------------|----------------------------------------------------------------------------------------------------|----------------------------------------------------------------------------------------------------|----------------------------------------------------------------------------------------------------|
| FI-TEK GLOBAL WEALTH MANA<br>10/26/2017 | GEMENT - ACCOUNT: 1000: Mary Mathews                                                                                                    | 10/24/2017 🔻                                                                                                    |                                                                                                    |
| REPORT - STATEMENT                      | ▼ CONSOLIDATIONS ▼ MAIL ▼ DOCUMENTS ▼                                                                                                    |                                                                                                    |                                                                                                    |
| Portfolio                               |                                                                                                    |                                                                                                    |                                                                                                    |
| Holdings                                |                                                                                                    |                                                                                                    |                                                                                                    |
| Transaction                             | WELCOME                                                                                                    | MAKE THIS                                                                                                    | MY HOMEPAGE                                                                                                    |
| Taxlot                                  |                                                                                                    |                                                                                                    |                                                                                                    |
| Pending Trades                          | Company                                                                                                    | y Overview                                                                                                    |                                                                                                    |
|                                         | Fi-Tek is a premier product focused financial technology solu<br>complex needs of financial services providers in Weath Man<br>track record in successfully serving the top tier clients in this<br>requisite flexibility and agility, that has enabled us carve our r<br>Many of the clients have also been our partners in progress,<br>Fi-Tek has a strong and committed global resource pool from<br>expertise. The team includes skilled analysts, programmers,<br>problem-solving skills to build technology tools unique in the | agement and Alternative Investments of<br>arena and have catered to their chang<br>niche and achieve the distinction in this<br>rendering valuable domain knowledge<br>varied disciplines, possessing diverse<br>technologists, MBAs and CPAs who b | domain. We have a proven<br>ing requirements with<br>s highly competitive industry.<br>and business insight.<br>e skill sets and domain |

Each of the five menus is covered in details in the subsequent chapters.

# **3 Reports**

The Report menu offers the following reports that reflect your investment position.

- Portfolio
- Holdings
- Transaction
- Taxlot
- Pending Trades

To access a report, mouse over **Report** on the menu bar and click the corresponding sub-menu item. This is illustrated in Figure 14.

### Figure 14: Accessing a Report in TrustReporter - Client Internet Access

| Clobal Wealth Management                | Fi-TekThe leading choice of Financial In                                                                                                    | stitutions globally (add a note here) Welcome Help FAQ                                                                                                    |
|-----------------------------------------|----------------------------------------------------------------------------------------------------|----------------------------------------------------------------------------------------------------|
| FI-TEK GLOBAL WEALTH MAN/<br>10/26/2017 | AGEMENT - ACCOUNT: 1000: Mary Mathews                                                                                                    | : 10/24/2017 •                                                                                                    |
|                                         | IT ▼ CONSOLIDATIONS ▼ MAIL ▼ DOCUMENTS ▼                                                                                                    |                                                                                                    |
| Portfolio                               | ←                                                                                                    |                                                                                                    |
| Holdings                                |                                                                                                    |                                                                                                    |
| Transaction                             | WELCOME                                                                                                    | MAKE THIS MY HOMEPAGE                                                                                                    |
| Taxlot                                  |                                                                                                    |                                                                                                    |
| Pending Trades                          | Compan                                                                                                    | y Overview                                                                                                    |
|                                         | complex needs of financial services providers in Wealth Ma<br>track record in successfully serving the top tier clients in thi<br>requisite flexibility and agility, that has enabled us carve ou<br>Many of the clients have also been our partners in progress<br>Fi-Tek has a strong and committed global resource pool fro | olutions and services company. Our products and solutions address<br>anagement and Alternative Investments domain. We have a proven<br>is arena and have catered to their changing requirements with<br>r niche and achieve the distinction in this highly competitive industry.<br>s, rendering valuable domain knowledge and business insight.<br>In varied disciplines, possessing diverse skill sets and domain<br>s, technologists, MBAs and CPAs who bring together unique<br>e industry. |

# **Portfolio Report**

The Portfolio Report provides the portfolio position of the selected account as on the selected Processing Date from the respective drop-down lists (refer to "Account and Processing Date Selection" in Chapter 2, Navigating TrustReporter - Client Internet Access, for more details).

To access the report, click **Report** > **Portfolio** on the menu bar. The Portfolio Summary screen appears, reflecting various sections of the report.

The report has two (2) levels of view— the high-level view (default) and a drilled-down view.

Figure 15 shows the high-level view of the Portfolio Report.

### Figure 15: Portfolio Report (High-Level View)

| PORTFOLIO SUMM                                 | ART                   | MAR                                                        | KE THIS MY HOMEPAGE                                    |                                                                                                    |                    | ++] 🜆 🗳 🚈 🏭 🚳 🗧 |
|------------------------------------------------|-----------------------|------------------------------------------------------------|--------------------------------------------------------|----------------------------------------------------------------------------------------------------|--------------------|-----------------|
| CCOUNT NAME: M                                 | lary Mathews          | ACCOUNT N                                                  | IO: 1000                                               | PROCESSING DATE:                                                                                      | 10/24/2017 PRICIN  | IG DATE: **     |
| 100%                                           |                       | Market Value                                               |                                                        | \$76,000,000                                                                                          | Total Portfolio    |                 |
| 80%<br>60%<br>40%<br>20%<br>0%<br>Alternatives | 0.04%<br>Call Options | 2.12%<br>Cash Equivalents Equities<br>Major Asset Category | 66.81%<br>0.52%<br>Fixed Income Miscellaneou<br>Assets | \$75,600,000<br>\$75,200,000<br>\$74,800,000<br>\$74,400,000<br>\$74,400,000<br>\$74,000,000<br>09/25 | 10/11<br>Date      |                 |
| Portfolio Composition                          |                       | Market Value (\$)                                          | Percentage (%)                                         | Sources & Uses of Funds                                                                               | Date               | Amount (        |
| Alternatives                                   | Iternatives 4,387.80  |                                                            | 0.01                                                   | Total Portfolio Value                                                                                 | 10/01/2017         | 75,810,783.4    |
| Call Options                                   |                       | 29,590.00                                                  | 0.04                                                   | Cash & Asset Receipts                                                                                 |                    | 1,750.0         |
| Cash Equivalents                               |                       | 1,588,627.51                                               | 2.12                                                   | Cash & Asset Distributions                                                                            |                    | -266,575.1      |
| Equities                                       |                       | 23,112,547.25                                              | 30.85                                                  | Investment Earnings                                                                                   |                    | 350.0           |
| Fixed Income                                   |                       | 50,056,576.37                                              | 66.81                                                  | Investment Change                                                                                     |                    | -626,155.0      |
| Miscellaneous Assets                           |                       | 392,899.50                                                 | 0.52                                                   | Total Portfolio Value                                                                                 | 10/24/2017         | 74,920,153.     |
| Uninvested Cash                                |                       | -264,474.57                                                | -0.35                                                  | ·                                                                                                    |                    |                 |
| Total Portfolio Value                          |                       | 74,920,153.86                                              | 100                                                    |                                                                                                    |                    |                 |
| Estimated Annual Income                        | ;                     | 779,316.85                                                 |                                                        |                                                                                                    |                    |                 |
| Investment Earnings                            |                       | Month to Date (\$)                                         | Year to Date (\$)                                      | Gain/Losses On Transactions                                                                           | Month to Date (\$) | Year To Date (  |
| interest - Tax Free                            |                       | 0.00                                                       | 4,270.00                                               | Realized Gains                                                                                        | 0.00*              | 0.0             |
| Interest - Taxable                             |                       | 162.36                                                     | 15,579.28                                              | Realized Loss                                                                                         | 0.00*              | -167,566.0      |
| Dividends - Taxable                            |                       | 188.26                                                     | 12,145.91                                              |                                                                                                    |                    |                 |
| Other Income                                   |                       | 0.00                                                       | 92,162.17                                              | Total Portfolio Value                                                                                 |                    | 74,920,153.     |
| Net Accrued Interest Bot/                      | SId                   | 0.00                                                       | 0.00                                                   | Less : Tax Cost Basis                                                                                 |                    | -59,327,520.    |
| Total Investment Caminas                       | s                     | 350.62                                                     | 124,157.36                                             | Cash Balance                                                                                          |                    | -264,474.       |
| Total Investment Earnings                      |                       |                                                            |                                                        |                                                                                                    |                    |                 |

The high-level view is composed of the following major sections:

• The *Major Asset Category vs. Market Value* column chart in the upper-left area of the screen displays each Major Asset Category (such as, Equities and Fixed Income) in the account's portfolio along with the corresponding Market Value share it holds (in percentage).

Figure 16 is a close-up of this section.

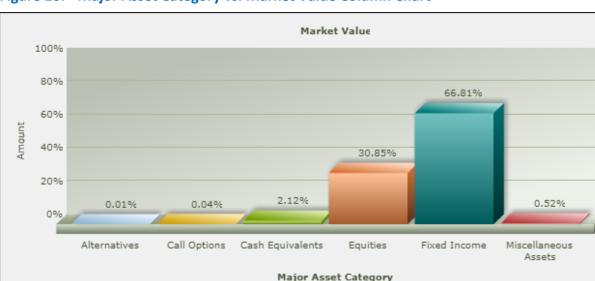

### Figure 16: Major Asset Category vs. Market Value Column Chart

• The *Total Portfolio* line curve in the upper-right area of the screen displays the account's Total Portfolio amounts over the preceding dates.

Place your mouse pointer over a node on the curve to view the corresponding Processing Date and portfolio amount in a tooltip. This is illustrated in Figure 17.

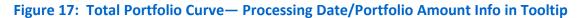

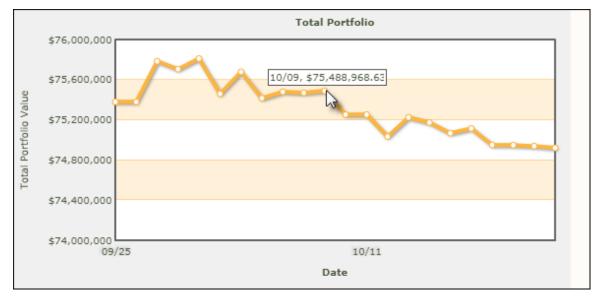

• The *Portfolio Composition* table displays the Market Values of various portfolio components along with the corresponding percentage share. Figure 18 shows the table.

| Portfolio Composition   | Market Value (\$) | Percentage (%) |
|-------------------------|-------------------|----------------|
| Alternatives            | 4,387.80          | 0.01           |
| Call Options            | 29,590.00         | 0.04           |
| Cash Equivalents        | 1,588,627.51      | 2.12           |
| Equities                | 23,112,547.25     | 30.85          |
| Fixed Income            | 50,056,576.37     | 66.81          |
| Miscellaneous Assets    | 392,899.50        | 0.52           |
| Uninvested Cash         | -264,474.57       | -0.35          |
| Total Portfolio Value   | 74,920,153.86     | 100            |
| Estimated Annual Income | 779,316.85        |                |

### Figure 18: Portfolio Composition Table

• The *Sources & Uses of Funds* table tracks changes in the Total Portfolio Value from the Beginning-of-Month (BOM) date up to the selected Processing Date. Figure 19 shows the table.

### Figure 19: Sources & Uses of Funds Table

| Sources & Uses of Funds    |            | Amount (\$)   |
|----------------------------|------------|---------------|
| Total Portfolio Value      | 10/01/2017 | 75,810,783.47 |
| Cash & Asset Receipts      |            | 1,750.00      |
| Cash & Asset Distributions |            | -266,575.19   |
| Investment Earnings        |            | 350.62        |
| Investment Change          |            | -626,155.04   |
| Total Portfolio Value      | 10/24/2017 | 74,920,153.86 |

• The *Investment Earnings* table displays earnings from investments for the current Month-to-Date period along with the corresponding Year-to-Date (YTD) period. Figure 20 shows the table.

### Figure 20: Investment Earnings Table

| Investment Earnings          | Month to Date (\$) | Year to Date (\$) |
|------------------------------|--------------------|-------------------|
| Interest - Tax Free          | 0.00               | 4,270.00          |
| Interest - Taxable           | 162.36             | 15,579.28         |
| Dividends - Taxable          | 188.26             | 12,145.91         |
| Other Income                 | 0.00               | 92,162.17         |
| Net Accrued Interest Bot/Sld | 0.00               | 0.00              |
| Total Investment Earnings    | 350.62             | 124,157.36        |

• The *Gain/Losses on Transactions* table displays realized and unrealized gain/loss amounts for the current Month-to-Date period, corresponding Year-to-Date (YTD) period, Tax Cost adjustments, and the Cash Balance. Figure 21 shows the table.

### Figure 21: Gain/Losses on Transactions Table

| Gain/Losses On Transactions | Month to Date (\$) | Year To Date (\$) |
|-----------------------------|--------------------|-------------------|
| Realized Gains              | 0.00*              | 0.00*             |
| Realized Loss               | 0.00*              | -167,566.00*      |
|                             |                    |                   |
| Total Portfolio Value       |                    | 74,920,153.86     |
| Less : Tax Cost Basis       |                    | -59,327,520.66    |
| Cash Balance                |                    | -264,474.57       |
| Unrealized Gains & Losses   |                    | 15,857,107.77     |
|                             |                    |                   |

You can generate drilled-down views of the Portfolio Report in either of the following ways.

- Click a column (Major Asset Category) in the Major Asset Category vs. Market Value chart.
- Click a Major Asset Category link in the Portfolio Composition table.

The two processes are illustrated in Figure 22.

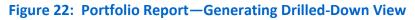

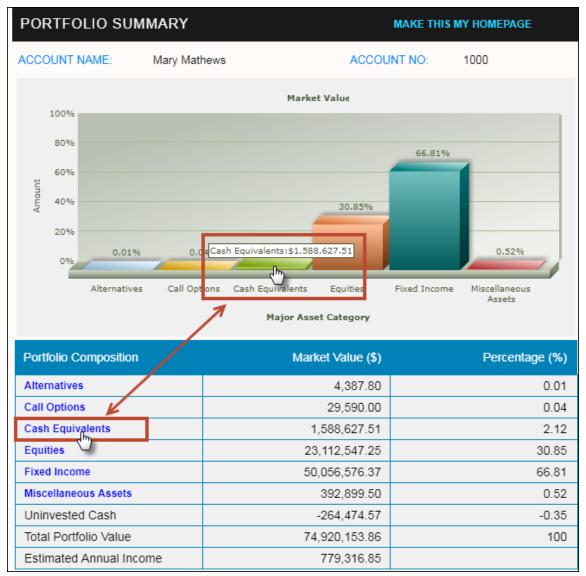

The drilled-down view displays information about the particular Major Asset Category. The Summary section provides the following information— Cost Basis, Market Value, Estimated Annual Income, Total Portfolio Value, Portfolio %, and Yield %. The Details section displays Tax Cost, Market Value, and Estimated Annual Income figures at the individual asset level (under various Minor Asset Categories).

Figure 23 shows the drilled-down view.

### Figure 23: Portfolio Report—Drilled-Down View

| CASH EQUIVALENTS           |                  |                            |             |                         |
|----------------------------|------------------|----------------------------|-------------|-------------------------|
| ACCOUNT NAME: Mary Mathews | ACCOUNT NO: 1000 | PROCESSING DATE: 10/24/201 | 17          |                         |
| Summary                    |                  |                            |             |                         |
| Cost Basis                 |                  |                            |             | 1,583,282.80            |
| Market Value               |                  |                            |             | 1,588,627.51            |
| Estimated Annual Income    |                  |                            |             | 11,648.36               |
| Total Portfolio Value      |                  |                            |             | 74,920,153.86           |
| Portfolio %                |                  |                            |             | 2.12%                   |
| Yield %                    |                  |                            |             | 0.73%                   |
|                            |                  | ·                          |             |                         |
| Details                    |                  |                            |             |                         |
| Investment Category        |                  | Tax Cost Ma                | arket Value | Estimated Annual Income |

| invesiment Category                 |            |            | Tax Cost   | Market value | Estimated Annual Income |
|-------------------------------------|------------|------------|------------|--------------|-------------------------|
| CASH EQUIVALENTS                    |            |            |            |              |                         |
| Diversified Assets Portfolio 5.165% |            |            | 128,719.53 | 128,719.53   | 6,648.36                |
| Totals                              |            |            | 128,719.53 | 128,719.53   | 6,648.36                |
| CERTIFICATE OF DEPOSIT - BROKER     |            |            |            |              |                         |
| Bank India New York N Y             | 0.40000000 | 06/18/2014 | 999,262.00 | 999,262.00   | 0.00                    |
| Totals                              |            |            | 999,262.00 | 999,262.00   | 0.00                    |
| FOREIGN CURRENCY                    |            |            |            |              |                         |
| British Pound                       |            |            | -44,698.73 | -39,354.02   | 0.00                    |
| Totals                              |            |            | -44,698.73 | -39,354.02   | 0.00                    |
| SAVINGS ACCOUNT                     |            |            |            |              |                         |
| Chair Savings Account 1.000%        |            |            | 500,000.00 | 500,000.00   | 5,000.00                |
| Totals                              |            |            | 500,000.00 | 500,000.00   | 5,000.00                |

Click **Close** at the bottom of the screen to exit.

# Portfolio Report—Tool Bar Utilities

The Portfolio Report contains a report tool bar (in the upper right corner) containing multiple utility icons (refer to Figure 24).

### Figure 24: Portfolio Report Tool Bar

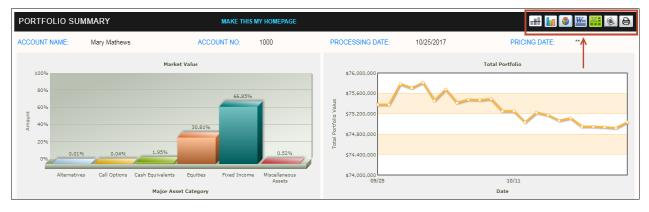

The features are described in the sub-sections below.

### Target vs. Actual Market Value Comparison Chart

You can compare the *actual* Market Values of various portfolio components of the selected account with the respective *target* Market Values. Click the **Target vs. Actual Market Value Comparison** icon (I) in the report tool bar. The Target vs. Actual Market Value column chart appears, as shown in Figure 25.

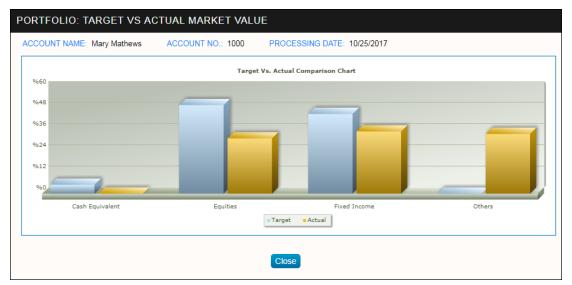

Figure 25: Target vs. Actual Market Value Comparison Chart

Click Close to exit.

### **Market Value Chart**

The Market Value Chart displays the Market Values of various portfolio components of a selected account as on the selected Processing Date. Click the **Market Value Chart** icon (**L**) on the report tool bar. The Market Values appear in the form of a column chart, as shown in Figure 26.

### Figure 26: Market Value Chart

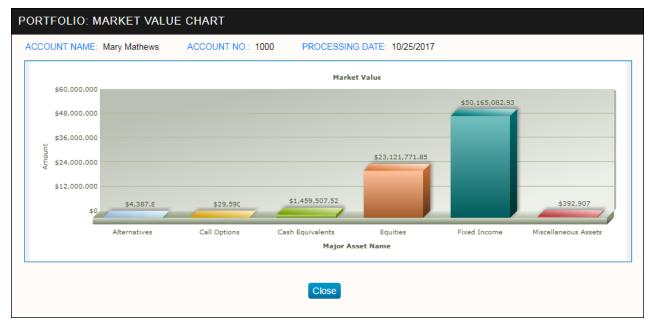

### Click Close to exit.

**Note**: The Market Value Chart is different from the Major Asset Category vs. Market Value chart (part of the original Portfolio Report) described earlier. In the former case, the Market Values are displayed; in the latter, the corresponding percentages are displayed.

### **Portfolio Composition Pie Chart**

The Portfolio Composition pie chart displays the Market Values of each portfolio component for the selected account as on the selected Processing Date.

Click the **Portfolio Composition Chart** icon () on the report tool bar to generate the chart, as shown in Figure 27.

### Figure 27: Portfolio Composition Chart

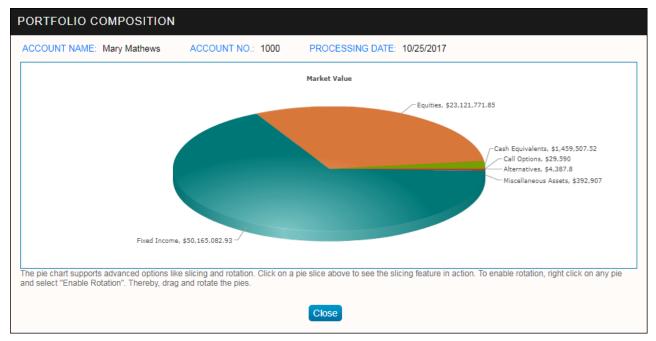

The chart offers these features:

• Rotation: To activate this feature, right-click anywhere on the chart and click Enable Rotation. Now, click and hold a pie slice to rotate. Figure 28 shows a rotated view of the chart.

#### Figure 28: Portfolio Composition Chart— Rotated View

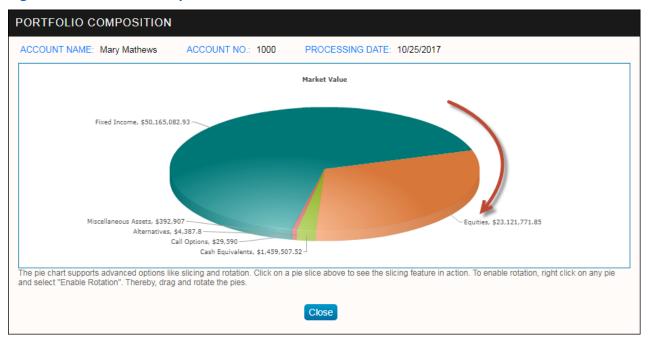

• Slicing Movement: For more visually appealing views, you can protrude a pie slice. Right-click anywhere on the chart and click **Enable Slicing Movement** to activate the feature. Now, click on a pie slice to protrude it slightly outside the rest (refer to Figure 29). Click on the same pie slice again to move it back.

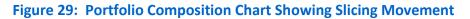

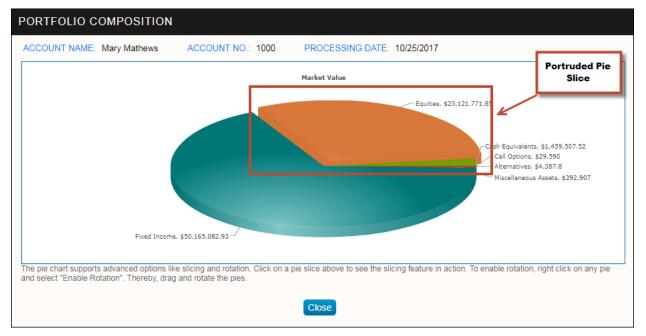

- **Secondary Drilled-Down Report**: You can generate a drilled-down report for each portfolio component from the Portfolio Composition pie chart.
  - Right-click anywhere on the chart and click Enable Links to activate the feature (the feature is activated by default; you need to reactivate it if you have enabled the Rotation or the Slicing Movement features in between).
  - Click on a pie slice to view the corresponding drilled-down report (this is the same drilled-down report generated by clicking a portfolio component link in the Portfolio Composition table of the Portfolio Report). Figure 23 gives you a snapshot of it.

**Note**: Portfolio Composition pie chart also offers two more features— Print Chart and Two Dimensional View. To print a chart, right-click on the chart and click **Print Chart**. For a two dimensional view, right-click on the chart and click **View 2D**. To go back to three dimensional view, right-click on the chart and click **View 3D**.

Click **Close** to exit.

### **Multiple Report Output Formats**

You can export the Portfolio Report into multiple formats as outlined below:

- Click the **Word** icon (**W**) in the report tool bar to export the report into MS Word format.
- Click the **Excel** icon (<sup>IIII</sup>) in the report tool bar to export the report into MS Excel or Comma-Separated Value (CSV) format.
- Click the **Text** icon (<sup>(S)</sup>) in the report tool bar to generate the report in text format (Windows Notepad).
- Click the **Print** icon ( ) in the report toolbar to print.

# **Holdings Report**

The Holdings Report provides details of each individual asset held by the account, such as, corresponding Ticker/CUSIP value, number of shares held, Cost Basis, Market Value, Current Yield, and the proportional share of each asset (in percentage).

Click **Report** > Holdings on the TrustReporter - Client Internet Access menu bar to open the report (refer to Figure 30).

### Figure 30: Holdings Report

| COUNT NAME: I    | Mary Mathew | ACCOUNT NO.:                 | 1000            | PROCESS    | ING DATE: 10/25/2017 | PRI             | CING DATE: **     |                 |                     |                      |                |
|------------------|-------------|------------------------------|-----------------|------------|----------------------|-----------------|-------------------|-----------------|---------------------|----------------------|----------------|
| Quantity 💌 🗛     | Cusip 🗷     | Investment Category VA       | Cpn Rate<br>(%) | Maturity   | Cost Basis (\$)      | Unit Value (\$) | Market Val (\$) 💌 | Market Val Date | Est Annual Inc (\$) | Cur Yld <sup>F</sup> | Portfoli<br>(% |
|                  |             |                              |                 |            |                      |                 |                   |                 |                     |                      |                |
| S GOVERNMENT I   | NOTES & BOI | NDS                          |                 |            |                      |                 |                   |                 |                     |                      |                |
| 4,000,000.000    | 912810eq7   | 🗞 US Treasury Bond           | 6.250           | 08/15/2023 | 5,311,240.00         | 1.224           | 4,895,624.00      | 10/25/2017      | 250,000.00          | 5.11                 | 6.51           |
| 1,400,000.000    | 912828m80   | 🗞 US Treasury Note           | 2.000           | 11/30/2022 | 1,405,359.20         | 0.996           | 1,394,313.20      | 10/25/2017      | 28,000.00           | 2.01                 | 1.8            |
| 450,000.000      | 912810fe3   | 🗞 US Treasury Bond           | 5.500           | 08/15/2028 | 576,211.50           | 1.289           | 580,183.65        | 10/25/2017      | 24,750.00           | 4.27                 | 0.77           |
|                  |             |                              |                 |            |                      |                 |                   |                 |                     |                      |                |
| 5,850,000.00     |             | TOTALS                       |                 |            | 7,292,810.70         |                 | 6,870,120.85      | -               | 302,750.00          | 4.41                 | 9.1            |
|                  |             |                              |                 |            |                      |                 |                   |                 |                     |                      |                |
| JNICIPAL BONDS ( | (IN STATE)  |                              |                 |            | I                    |                 | I                 |                 |                     |                      |                |
|                  |             | P Wisconsin St Health Amp; E | 4.000           | 11/15/2043 | 0.00                 | 1.026           | 0.00              |                 | 0.00                | 0.00                 | 0.0            |
| 0.000            | 97712DBK1   | P Wisconsin St Health Amp; E | 4.000           | 11/15/2043 | 0.00                 | 1.026           | 0.00              |                 | 0.00                | 0.0                  |                |

You can sort the rows on the basis of the Quantity and Market Value columns. Click the Ascending icon ( ) adjacent to a column-header to sort in ascending order. Click the **Descending** icon () adjacent to a column-header to sort in descending order.

You can switch to the CUSIP or Ticker view by clicking the CUSIP/Ticker Toggle icon (2) adjacent to the column-header.

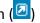

# Holdings Report—Tool Bar Utilities

The Holdings Report also has a report tool bar in the upper-right corner (refer to Figure 31).

### Figure 31: Holdings Report Tool Bar

| UMMARY OF        | INVEST      | IENT HOLDINGS         |                 | MAKE       | THIS MY HOMEPAGE     |                 |                   |                 | W                   |         | 6                |
|------------------|-------------|-----------------------|-----------------|------------|----------------------|-----------------|-------------------|-----------------|---------------------|---------|------------------|
| CCOUNT NAME: N   | Mary Mathew | vs ACCOUNT NO.:       | 1000            | PROCESS    | ING DATE: 10/25/2017 | PRI             | CING DATE: **     |                 |                     | 1       |                  |
| Quantity 💌       | Cusip 🗷     | Investment Category 💌 | Cpn Rate<br>(%) | Maturity   | Cost Basis (\$)      | Unit Value (\$) | Market Val (\$) 💌 | Market Val Date | Est Annual inc (\$) | Cur Yld | Portfolio<br>(%) |
|                  |             |                       |                 |            |                      |                 |                   |                 |                     |         | i i i            |
| J S GOVERNMENT N | NOTES & BOI | NDS                   |                 |            |                      |                 |                   |                 |                     |         |                  |
| 4,000,000.000    | 912810eq7   | S US Treasury Bond    | 6.250           | 08/15/2023 | 5,311,240.00         | 1.224           | 4,895,624.00      | 10/25/2017      | 250,000.00          | 5.11    | 6.51             |
| 450,000.000      | 912810fe3   | 🗞 US Treasury Bond    | 5.500           | 08/15/2028 | 576,211.50           | 1.289           | 580,183.65        | 10/25/2017      | 24,750.00           | 4.27    | 0.77             |
| 1,400,000.000    | 912828m80   | S US Treasury Note    | 2.000           | 11/30/2022 | 1,405,359.20         | 0.996           | 1,394,313.20      | 10/25/2017      | 28,000.00           | 2.01    | 1.85             |
|                  |             |                       |                 |            |                      |                 |                   |                 |                     |         |                  |
| 5,850,000.00     |             | TOTALS                |                 |            | 7,292,810.70         |                 | 6,870,120.85      | -               | 302,750.00          | 4.41    | 9.14             |
|                  |             |                       |                 |            |                      |                 |                   |                 |                     |         |                  |
|                  |             |                       |                 |            |                      |                 |                   |                 |                     |         |                  |

The tool bar has icons that allow you to export the report to the following formats— MS Word, MS Excel / CSV, and Text (Notepad). The last icon allows you to get a print of the report.

(For further information, refer to "Multiple Report Output Formats" under "Portfolio Report", earlier in the chapter.)

### Holdings Report— Drilled-Down Taxlot View

You can view the particulars of taxlot(s) related to each asset. (If multiple taxlots are linked to an asset, you can view the details in separate drilled-down reports).

Click the Investment Category link corresponding to an asset row to view the Taxlot Report (refer to Figure 32). The report shows the following particulars about the taxlot— Number of Shares, Taxlot Acquisition Date, Acquisition Mode (How Acquired), Unit Cost, Market Value, Unrealized Gain & Loss etc.

### Figure 32: Holdings Report— Drilled-Down Taxlot Report

| Т | TAXLOT                                                     |               |              |              |            |                 |                     |                |  |  |  |
|---|------------------------------------------------------------|---------------|--------------|--------------|------------|-----------------|---------------------|----------------|--|--|--|
|   | ACCOUNT NAME: Mary Mathews<br>ASSET NAME: US Treasury Note |               | ACCOUNT NO   | ): 1000 PRC  | CESSING DA | ATE: 10/25/2017 |                     |                |  |  |  |
|   | Shares                                                     | Acquired Date | How Acquired | Cost         | Unit Cost  | Mkt. Val.       | Unreal. Gain & Loss | Orig. Face VI. |  |  |  |
|   | 1,400,000.000                                              | 09/29/2017    | Purchase     | 1,405,359.20 | 1.004      | 1,394,313.20    | -11,046.00          | 0.00           |  |  |  |
|   |                                                            |               |              | Clo          | se         |                 |                     |                |  |  |  |
|   |                                                            |               |              |              |            |                 |                     |                |  |  |  |

Click Close to exit.

## Holdings Report— Drilled-Down Pending Trades View

The Holdings Report also offers **Pending Trade(s) Information**, another drilled-down view.

Whenever trades are pending, a '**P**' icon is displayed in the Investment Category column. Click the '**P**' icon to open the Pending Trade(s) Information Report (refer to Figure 33). The report displays the following— Trade Type, Trade Date, Settlement Date, CUSIP, Number of Units etc.

### Figure 33: Holdings Report— Drilled-Down Pending Trade(s) Information Report

| VIEW PENDING TRADE(S) INFORMATION |            |                  |           |                            |             |             |         |  |  |
|-----------------------------------|------------|------------------|-----------|----------------------------|-------------|-------------|---------|--|--|
| ACCOUNT NAME: Mary Mathews        |            | ACCOUNT NO: 1000 |           | PROCESSING DATE: 10/25/201 | 7           |             |         |  |  |
| Trade Type                        | Trade Date | Settlement Date  | Cusip     | Name                       | Units       | Net         | Status  |  |  |
| Electronic Purchase               | 01/07/2014 | 01/10/2014       | 97712DBK1 | Wisconsin St Health Amp; E | 300,000.000 | -332,574.00 | Pending |  |  |
|                                   |            |                  | Clo       | ose                        |             |             |         |  |  |
|                                   |            |                  |           |                            |             |             |         |  |  |

Click Close to exit.

# **Transactions Report**

The Transactions Report lists all transactions that have occurred within a specified date range for the selected account.

Click **Report** > **Transaction** on the menu bar to generate the Transactions Report (refer to Figure 34).

### Figure 34: Transactions Report

| ANSACTIONS         |                   |                  | MAKE THIS MY HOMEPAGE                                                                                                    |                           | <b>W</b>                                              |
|--------------------|-------------------|------------------|----------------------------------------------------------------------------------------------------|---------------------------|-------------------------------------------------------|
| COUNT NAME: Mary I | Mathews           | ACCOUNT NO: 1000 |                                                                                                    |                           |                                                       |
| IOM:<br>/01/2018   | TO:<br>02/07/2    | 018              | TRANSACTION TYPE:<br>Corporate Actions<br>Cost Adjustments<br>Deposits<br>Dividend/Interest/Maturity<br>Eee Related                |                           |                                                       |
|                    |                   |                  |                                                                                                    |                           |                                                       |
| Date               | Cusip 🖻           | Туре             | Description                                                                                                    | Income (\$)               | Principal (\$)                                        |
| Date               | Cusip 🖻           | Туре             | Description<br>Starting Balances                                                                                                   | Income (\$)<br>871,852.84 |                                                       |
| Date<br>01/16/2018 | Cusip 2 001986108 | Type<br>Dividend |                                                                                                    |                           | -871,852.8                                            |
|                    |                   |                  | Starting Balances<br>aeturf.pk: ARC Energy Trust<br>Dividend Payable 01/15/2018<br>1000 Shares @ \$0.05<br>Foreign Tax Withholding | 871,852.84                | -871,852.84                                           |
| 01/16/2018         | 001986108         | Dividend         | Starting Balances<br>aetuf.pk : ARC Energy Trust<br>Dividend Payable 01/15/2018<br>1000 Shares @ \$0.05                            | 871,852.84<br>50.00       | Principal (\$)<br>-871,852.84<br>0.00<br>0.00<br>0.00 |

Specify a date range in the From Date and To Date boxes. You can either enter the dates manually or click the respective **Calendar** icons ( $\blacksquare$ ) to open the Calendar widget and select the dates from it. You can also select Transaction Type(s) from the list box on the right. Click **Get** to obtain the matching transactions in the grid below.

[Click **Clear** to clear your selected Transaction Type(s) and view all transaction types.]

The Transactions Report displays the following— Transaction Date; CUSIP/Ticker; Transaction Type; Description; Transaction Amount affecting Income and/or Principal portfolio.

You can switch to the CUSIP or Ticker view by clicking the **CUSIP/Ticker Toggle** icon (2) adjacent to the column-header.

### **Transactions Report**—Tool Bar Utilities

The Transactions Report also has a report tool bar in the upper-right corner (refer to Figure 35).

| Figure 35: | Transactions | <b>Report Tool Bar</b> |
|------------|--------------|------------------------|
|------------|--------------|------------------------|

| RANSACTIONS        |                |                  | MAKE THIS MY HOMEPAGE                                                                                                    |                           | <b>W</b>                                             |
|--------------------|----------------|------------------|----------------------------------------------------------------------------------------------------|---------------------------|------------------------------------------------------|
| COUNT NAME: Mary   | Mathews        | ACCOUNT NO: 1000 |                                                                                                    |                           | <b>↑</b>                                             |
| 10M:<br>/01/2018   | TO:<br>02/07/2 | 018              | TRANSACTION TYPE:<br>Corporate Actions<br>Cost Adjustments<br>Deposits<br>Dividend/interest/Maturity<br>Exee Related              |                           |                                                      |
|                    |                |                  |                                                                                                    |                           |                                                      |
| Date               | Cusip 🖻        | Туре             | Description                                                                                                    | Income (\$)               | Principal (\$                                        |
| Date               | Cusip 🖲        | Туре             | Description<br>Starting Balances                                                                                                  | Income (\$)<br>871,852.84 |                                                      |
| Date<br>01/16/2018 | Cusip 🔊        | Type<br>Dividend | Starting Balances<br>aetuf.pk: ARC Energy Trust<br>Dividend Payable 01/15/2018<br>1000 Shares © \$0.05                            |                           | -871,852.8                                           |
|                    |                |                  | Starting Balances<br>aetur pk: APC Energy Trust<br>Dividend Payable 01/15/2018<br>1000 Shares @ \$0.05<br>Foreign Tax Withholding | 871,852.84                | -871,852.8                                           |
| 01/16/2018         | 001986108      | Dividend         | Starting Balances<br>aetuf.pk: ARC Energy Trust<br>Dividend Payable 01/15/2018<br>1000 Shares © \$0.05                            | 871,852.84                | Principal (\$<br>-871,852.84<br>0.00<br>0.00<br>0.00 |

The tool bar has icons that allow you to export the report into the following formats— MS Word, MS Excel / CSV, and Text (Notepad). The last icon is for printing the report.

(For further information, refer to "Multiple Report Output Formats" under "Portfolio Report", earlier in the chapter.)

### **Transactions Report**— Drilled-Down Net Transfer Details View

You can generate the drilled-down Net Transfer Details Report from the Transactions Report.

Scroll to the end of the Transactions grid and click the **Net Transfers** link under the Description column to open the report (refer to Figure 36).

|              | SFER DE    |                                | 00          |               |                 |
|--------------|------------|--------------------------------|-------------|---------------|-----------------|
| ROM: 09/21/2 | 2016 TO: 1 | D/26/2017                      |             |               |                 |
| Date         | Cusip 🗵    | Туре                           | Description | Income (\$    | ) Principal(\$) |
| 09/29/2017   |            | Transfer (within Account) To   |             | -0.03         | 0.00            |
| 09/29/2017   |            | Transfer (within Account) From |             | 0.00          | 0.03            |
| 09/29/2017   |            | Transfer (within Account) To   |             | -9,381,314.81 | 0.00            |
| 09/29/2017   |            | Transfer (within Account) From |             | 0.00          | 9,381,314.81 🗸  |
| 09/29/2017   |            |                                |             |               |                 |

### Figure 36: Transactions Report— Drilled Down Net Transfer Details Report

The report displays activities (to and from the account) affecting the Principal and Income portfolios corresponding to each transaction date.

You can also export the report to multiple formats.

Click **Close** to exit.

# Transactions Report— Drilled-Down Money Market Activity Details View

You can generate the drilled-down Money Market Activity Details Report from the Transactions Report.

Scroll to the end of the Transactions grid and click the **Money Market Activity** link under the Description column to open the drilled-down report (refer to Figure 37).

Figure 37: Transactions Report — Drilled Down Money Market Activity Details Report

| ONEY MAR        | KET ACTIVI      | TY DETAILS   |                                                                                                    |                | <u>W</u> 💒 🚳 E |
|-----------------|-----------------|--------------|----------------------------------------------------------------------------------------------------|----------------|----------------|
| ACCOUNT NAM     | E: Mary Mathew  | s ACCOUNT    | NO.: 1000                                                                                               |                |                |
| FROM: 09/21/201 | 6 TO: 10/26/201 | 7            |                                                                                                    |                |                |
| Date            | Cusip 🖻         | Туре         | Description                                                                                             | Income<br>(\$) | Principal(\$)  |
| 09/29/2017      | 000996DS4       | Sweep - Sell | MRATES : Diversified Assets Portfolio 5.165%<br>Trade Date : 09/29/2017<br>Cost Basis Removed : \$ 0.00 | 0.00           | 5,359.20       |
| 10/25/2017      | 000996DS4       | Sweep - Sell | MRATES : Diversified Assets Portfolio 5.165%<br>Trade Date : 10/25/2017<br>Cost Basis Removed : \$ 0.00 | 0.00           | 128,719.53     |
|                 |                 |              | Close                                                                                                   | l              | ···· •·· •     |

The report displays the following— Transaction Date; CUISIP/Ticker (toggled view); Money Market Activity Type (Sweep-Buy, Sweep-Sell); Transaction Description; and the transaction amounts affecting Principal and Income portfolios.

Click Close to exit.

# Taxlot Report

The Taxlot Report provides detailed taxlot information of the selected account as on the selected Processing Date.

Click **Report** > **Taxlot** on the menu bar to generate the Taxlot Report (refer to Figure 38).

### Figure 38: Taxlot Report

| OUNT NAME: Ma | ry Mathews | ACCOUNT NO: 10                          | 000 PR        | OCESSING DATE: 10/2 | 26/2017 PR   | ICING DATE: ** |                     |                          |            |
|---------------|------------|-----------------------------------------|---------------|---------------------|--------------|----------------|---------------------|--------------------------|------------|
| Quantity 🖂    | Cusip 🖉    | Assets                                  | Acquired Date | How Acquired        | Cost (\$) 교주 |                | Market Value (\$) ♥ | Unreal Gain/Loss<br>(\$) | Orig. Face |
| 7,600.000     | 604059105  | 3M Company                              | 02/15/2009    | Asset Free Receipt  | -            | -              | 1,770,344.00        | -                        | 0.0        |
| 1.000         |            | 6876 Winners<br>Circle                  | 02/23/2012    | Purchase            | 100,000.00   | 100,000.00     | 100,000.00          | 0.00                     | 0.0        |
| 500.000       | 000375204  | ABB Ltd.                                | 01/01/2000    | Purchase            | 10,750.00    | 21.50          | 12,715.00           | 1,965.00                 |            |
| 8,000.000     | 002824100  | Abbott Laboratories                     | 01/05/2000    | Asset Free Receipt  | 266,320.00   | 33.29          | 443,840.00          | 177,520.00               | 0.0        |
| 178.773       | 008882854  | AIM European<br>Growth Fund, Class<br>A | 02/10/2006    | Asset Free Receipt  | 4,000.00     | 22.375         | 7,254.61            | 3,254.61                 |            |
| 576.190       | 008882854  | AIM European<br>Growth Fund, Class<br>A | 02/10/2006    | Asset Free Receipt  | 12,593.03    | 21.856         | 23,381.79           | 10,788.76                |            |
| 100,000.000   | 009158ap1  | Air Products &<br>Chemicals Inc         | 08/22/2013    | Purchase            | 109,390.00   | 1.094          | 104,237.70          | (-5,152.30)              | 0.0        |
| 50.000        | 053271102  | AirTrax, Inc.                           | -             | Asset Free Receipt  | 50.00        | 1.00           | 337.50              | 287.50                   | 0.0        |

**Note**: The Taxlot Report described in this section is different from the drilled-down Taxlot Report originating from the Holdings Report. The former displays a comprehensive taxlot information for the whole account, whereas, the latter provides taxlot information corresponding to a specific asset only.

The Taxlot Report displays the following— Taxlot Quantity; CUSIP/Ticker (toggled view); Asset Acquisition Date; Acquisition Mode; Tax Cost; Market Value; Unrealized Gain/Loss etc.

**Note**: A negative value in red and within parenthesis under the Unrealized Gain/Loss column indicates unrealized loss.

You can sort the report on the following columns— Quantity, Asset Description, Tax Costs, and Market Value.

Click the **Ascending** icon (( $\square$ ) adjacent to a column-header to sort in ascending order. Click the **Descending** icon (( $\square$ ) adjacent to a column-header to sort in descending order.

You can switch to the CUSIP or Ticker view by clicking the **CUSIP/Ticker Toggle** icon (2) adjacent to the column-header.

### **Taxlot Report—Tool Bar Utilities**

The Taxlot Report also has a report tool bar in the upper-right corner (refer to Figure 39).

### Figure 39: Transactions Report Tool Bar

| TAXLOT           |             |                                         |               | MAKE THIS MY HOM   | EPAGE         |                  |                     |                          | <b>*</b> *      |
|------------------|-------------|-----------------------------------------|---------------|--------------------|---------------|------------------|---------------------|--------------------------|-----------------|
| ACCOUNT NAME: Ma | ary Mathews | ACCOUNT NO: 1                           | 000 PR        | OCESSING DATE: 10/ | 26/2017       | PRICING DATE: ** |                     |                          | <u> </u>        |
| Quantity 🖂       | Cusip 🔊     | Assets                                  | Acquired Date | How Acquired       | Cost (\$) 💌 🛆 | ) Unit Cost (\$) | Market Value (\$) ☑ | Unreal Gain/Loss<br>(\$) | Ori(I. Face VI. |
| 7,600.000        | 604059105   | 3M Company                              | 02/15/2009    | Asset Free Receipt | -             | -                | 1,770,344.00        | -                        | 0.00 ^          |
| 1.000            |             | 6876 Winners<br>Circle                  | 02/23/2012    | Purchase           | 100,000.00    | 100,000.00       | 100,000.00          | 0.00                     | 0.00            |
| 500.000          | 000375204   | ABB Ltd.                                | 01/01/2000    | Purchase           | 10,750.00     | 21.50            | 12,715.00           | 1,965.00                 | -               |
| 8,000.000        | 002824100   | Abbott Laboratories                     | 01/05/2000    | Asset Free Receipt | 266,320.00    | 33.29            | 443,840.00          | 177,520.00               | 0.00            |
| 178.773          | 008882854   | AIM European<br>Growth Fund, Class<br>A | 02/10/2006    | Asset Free Receipt | 4,000.00      | 22.375           | 7,254.61            | 3,254.61                 | -               |
| 576.190          | 008882854   | AIM European<br>Growth Fund, Class<br>A | 02/10/2006    | Asset Free Receipt | 12,593.03     | 21.856           | 23,381.79           | 10,788.76                | -               |
| 100,000.000      | 009158ap1   | Air Products &<br>Chemicals Inc         | 08/22/2013    | Purchase           | 109,390.00    | 1.094            | 104,237.70          | (-5,152.30)              | 0.00            |

The tool bar has icons that allow you to export the report to the following formats— MS Word, MS Excel / CSV, and Text (Notepad). The last icon is for printing the report.

(For further information, refer to "Multiple Report Output Formats" under "Portfolio Report", earlier in the chapter.)

# **Pending Trades Report**

The Pending Trades Report displays all pending trades for the selected account as on the selected Processing Date.

To view the report, click **Report** > **Pending Trades** on the menu bar. The Pending Trades Report appears, as shown in Figure 40.

**Note**: The Pending Trades Report covered here is different from the Pending Trades drilled-down view originating from the Holdings Report. The former provides comprehensive pending trade information for the whole account whereas the latter provides pending trade information related to a particular asset only.

### Figure 40: Pending Trades Report

| ACCOUNT NAME: Mary Mathews | ACCOU            | NT NO: 1000     | PROCESSING DATE: | 10/26/2017                 |                |              |         |
|----------------------------|------------------|-----------------|------------------|----------------------------|----------------|--------------|---------|
| ACCOUNT NAME. Mary Mathews | 1000011110. 1000 |                 |                  |                            |                |              |         |
| Trade Type 💌 🖎             | Trade Date       | Settlement Date | Cusip 🖻          | Assets 👽 🔿                 | Units          | Net (\$)     | Status  |
| Redeem                     | 02/21/2014       | 02/21/2014      | 08160P830        | Bond Portfolio             | -53.333        | 1,000.00     | Rejecte |
| Electronic Purchase        | 01/07/2014       | 01/10/2014      | 97712DBK1        | Wisconsin St Health Amp; E | 300,000.000    | -332,574.00  | Pendin  |
| Electronic Purchase        | 08/02/2005       | 08/05/2005      | 17275r102        | Cisco Systems              | 1,000.000      | -19,520.00   | Pendin  |
| Electronic Purchase        | 02/24/2017       | 03/01/2017      | 459200101        | IBM Corp                   | 160.000        | -28,904.89   | Pendin  |
| Electronic Purchase        | 08/03/2017       | 08/08/2017      | 465452KG4        | Itasca Cnty Minn           | 40,000.000     | -43,170.80   | Pendin  |
| Electronic Sale            | 07/31/2017       | 08/03/2017      | 06050xc43        | Bank of America Corp       | -1,100,000.000 | 1,108,250.00 | Pendin  |

The Pending Trades Report displays the following— Trade Type, Trade Date, Settlement Date, Ticker/CUSIP, asset name, number of units traded, net amount, and current status of the trade.

You can sort the report on the basis of the Trade Type and Assets (asset description) columns. Click the **Ascending** icon ((2)) adjacent to a column-header to sort in ascending order. Click the **Descending** icon ((S)) adjacent to a column-header to sort in descending order.

You can switch to the CUSIP or Ticker view by clicking the **CUSIP/Ticker Toggle** icon (2) adjacent to the column-header.

### Pending Trades Report—Tool Bar Utilities

The Pending Trades Report also has a report tool bar in the upper-right corner (refer to Figure 41).

### Figure 41: Pending Trades Report Tool Bar

| ACCOUNT NAME: Mary Mathews | ACCOU      | INT NO: 1000    | PROCESSING DATE: | 10/26/2017                 |                | 1            |          |
|----------------------------|------------|-----------------|------------------|----------------------------|----------------|--------------|----------|
| Trade Type 🖸 🛆             | Trade Date | Settlement Date | Cusip 🗷          | Assets 🔽 🔿                 | Units          | Net (\$)     | Status   |
| Redeem                     | 02/21/2014 | 02/21/2014      | 08160P830        | Bond Portfolio             | -53.333        | 1,000.00     | Rejected |
| Electronic Purchase        | 01/07/2014 | 01/10/2014      | 97712DBK1        | Wisconsin St Health Amp; E | 300,000.000    | -332,574.00  | Pending  |
| Electronic Purchase        | 08/02/2005 | 08/05/2005      | 17275r102        | Cisco Systems              | 1,000.000      | -19,520.00   | Pending  |
| Electronic Purchase        | 02/24/2017 | 03/01/2017      | 459200101        | IBM Corp                   | 160.000        | -28,904.89   | Pending  |
| Electronic Purchase        | 08/03/2017 | 08/08/2017      | 465452KG4        | Itasca Cnty Minn           | 40,000.000     | -43,170.80   | Pending  |
| Electronic Sale            | 07/31/2017 | 08/03/2017      | 06050xc43        | Bank of America Corp       | -1,100,000.000 | 1,108,250.00 | Pending  |

The tool bar has icons that allow you to export the report to the following formats— MS Word, MS Excel / CSV, and Text (Notepad). The last icon is for printing the report.

(For further information, refer to "Multiple Report Output Formats" under "Portfolio Report", earlier in the chapter.)

# Set a Particular Report Screen as Home Page

You can set a report as your home page. Once done, the report appears in the Display area automatically every time you log in. The concept is similar to making a web site your home page.

To set a report as your home page, click the **Make This My Home Page** link on the report title bar. This is illustrated in Figure 42.

(To set it back to the Welcome page, click **Welcome** on the top right and click **Make This My Home Page**.)

#### Figure 42: Setting a Report Screen as the Home Page

| ACCOUNT NAME: Mary Mathews | ACCOU      | NT NO: 1000 F   | PROCESSING DATE: | 10/26/2017                 |                |              |          |
|----------------------------|------------|-----------------|------------------|----------------------------|----------------|--------------|----------|
| Trade Type 👽 🖎             | Trade Date | Settlement Date | Cusip 🗷          | Assets 🛛 🖻                 | Units          | Net (\$)     | Status   |
| Redeem                     | 02/21/2014 | 02/21/2014      | 08160P830        | Bond Portfolio             | -53.333        | 1,000.00     | Rejected |
| Electronic Purchase        | 01/07/2014 | 01/10/2014      | 97712DBK1        | Wisconsin St Health Amp; E | 300,000.000    | -332,574.00  | Pending  |
| Electronic Purchase        | 08/02/2005 | 08/05/2005      | 17275r102        | Cisco Systems              | 1,000.000      | -19,520.00   | Pending  |
| Electronic Purchase        | 02/24/2017 | 03/01/2017      | 459200101        | IBM Corp                   | 160.000        | -28,904.89   | Pending  |
| Electronic Purchase        | 08/03/2017 | 08/08/2017      | 465452KG4        | Itasca Cnty Minn           | 40,000.000     | -43,170.80   | Pending  |
| Electronic Sale            | 07/31/2017 | 08/03/2017      | 06050xc43        | Bank of America Corp       | -1,100,000.000 | 1,108,250.00 | Pending  |

# **4** Statements

The Statement menu facilitates viewing and downloading of statement packages.

Click **Statement** > **View/Download** on the menu bar. The View/Download Statements screen appears, as shown in Figure 43.

### Figure 43: View/Download Statements Screen

| d Date View Downl    |
|----------------------|
| d Dute view Down     |
| 3-2017 [View] [Downl |
| 3-2017 [View] [Downl |
| -2017 [View] [Downl  |
| 3-2017 [View] [Downl |
| H                    |

You can select one or more of the following statement criteria:

- Account: Select an account from the left drop-down list (below the View/Download Statements title bar).
- Statement Package: Select a package from the middle drop-down list.
- **Processing Date**: Select the statement end date from the right drop-down list.

Figure 44 highlights the above three drop-down lists.

### Figure 44: Statement Download Criteria Drop-Down Lists

| 1000A<br>Select<br>1000A | an account      | Select a package<br>Performance Measurementsh, 08/3<br>07/3 | t an end date<br>t an end date<br>1/2017 | 500 per page 🔻 |            | ZIP DOWNLOA | D: All Statements | Selected | Statements |
|--------------------------|-----------------|-------------------------------------------------------------|------------------------------------------|----------------|------------|-------------|-------------------|----------|------------|
|                          | Account No. 💟 🔿 |                                                             | 0/2017<br>1/2017 je                      |                | Begin Date | End Date    | Upload Date       | View     | Download   |
|                          | 1000A           | Martin Mathews Agency                                       | Performance Measureme                    | nt             | 08-01-2017 | 08-31-2017  | 09-08-2017        | [View]   | [Download  |
|                          | 1000A           | Martin Mathews Agency                                       | Performance Measureme                    | nt             | 07-01-2017 | 07-31-2017  | 09-08-2017        | [View]   | [Download  |
|                          | 1000A           | Martin Mathews Agency                                       | Performance Measureme                    | nt             | 06-01-2017 | 06-30-2017  | 08-31-2017        | [View]   | [Download  |
|                          | 1000A           | Martin Mathews Agency                                       | Performance Measureme                    | nt             | 05-01-2017 | 05-31-2017  | 09-08-2017        | [View]   | [Download  |

Click **Get** to the right of the drop-down lists. The matching statements appear in the Statements grid below.

The navigation buttons above the Statements grid can help you to browse through the grid. You can also limit the number of statements per page. Select your preferred statements per page option from the drop-down list to the right of the navigation buttons.

The statement navigation controls are highlighted in Figure 45.

### Figure 45: Statements—Navigation Controls

| Prev      | Last Showing          | 1 of 1 pages                                                                                                    | 500 per page 🔻                                                                                                    |                                                                                                    |                                                                                                    |                                                                                                    |                                                                                                    |                                                                                                    |
|-----------|-----------------------|----------------------------------------------------------------------------------------------------|----------------------------------------------------------------------------------------------------|----------------------------------------------------------------------------------------------------|----------------------------------------------------------------------------------------------------|----------------------------------------------------------------------------------------------------|----------------------------------------------------------------------------------------------------|----------------------------------------------------------------------------------------------------|
| No. 🔽 🔿 🛛 | Account Name 🖸 🖻      | Package Name                                                                                                    | 500 per page<br>1000 per page<br>1500 per page<br>2000 per page                                                                                 | Begin Date                                                                                                    | End Date                                                                                                    | Upload Date                                                                                                    | View                                                                                                    | Download                                                                                                    |
|           | Martin Mathews Agency | Performance Measuremer t                                                                                                  |                                                                                                    | 08-01-2017                                                                                                    | 08-31-2017                                                                                                    | 09-08-2017                                                                                                    | [View]                                                                                                    | [Download                                                                                                    |
|           | Martin Mathews Agency | Performance Measurement                                                                                                   |                                                                                                    | 07-01-2017                                                                                                    | 07-31-2017                                                                                                    | 09-08-2017                                                                                                    | [View]                                                                                                    | [Download                                                                                                    |
|           | Martin Mathews Agency | Performance Measurement                                                                                                   |                                                                                                    | 06-01-2017                                                                                                    | 06-30-2017                                                                                                    | 08-31-2017                                                                                                    | [View]                                                                                                    | [Download                                                                                                    |
|           | Martin Mathews Agency | Performance Measurement                                                                                                   |                                                                                                    | 05-01-2017                                                                                                    | 05-31-2017                                                                                                    | 09-08-2017                                                                                                    | [View]                                                                                                    | [Download                                                                                                    |
| 4         |                       | o. ⊙ Account Name ⊙ ⊙<br>Martin Mathews Agency<br>Martin Mathews Agency<br>Martin Mathews Agency<br>Martin Mathews Agency | Martin Mathews Agency Performance Measurement<br>Martin Mathews Agency Performance Measurement<br>Martin Mathews Agency Performance Measurement | Martin Mathews Agency         Performance Measurement         2000 per page           Martin Mathews Agency         Performance Measurement         All Statements           Martin Mathews Agency         Performance Measurement         Martin Mathews Agency           Martin Mathews Agency         Performance Measurement         Martin Mathews Agency | Martin Mathews Agency         Performance Measurement         2000 per page         08-01-2017           Martin Mathews Agency         Performance Measurement         07-01-2017           Martin Mathews Agency         Performance Measurement         07-01-2017           Martin Mathews Agency         Performance Measurement         06-01-2017 | Martin Mathews Agency         Performance Measurement         2000 per page         08-01-2017         08-31-2017           Martin Mathews Agency         Performance Measurement         07-01-2017         07-31-2017           Martin Mathews Agency         Performance Measurement         07-01-2017         07-31-2017           Martin Mathews Agency         Performance Measurement         06-01-2017         06-30-2017 | Martin Mathews Agency         Performance Measurement         2000 per page         08-01-2017         08-31-2017         09-08-2017           Martin Mathews Agency         Performance Measurement         All Statements         07-01-2017         07-31-2017         09-08-2017           Martin Mathews Agency         Performance Measurement         07-01-2017         07-31-2017         09-08-2017           Martin Mathews Agency         Performance Measurement         06-01-2017         06-30-2017         08-31-2017 | Martin Mathews Agency         Performance Measurement         2000 per page         08-01-2017         08-31-2017         09-08-2017         [View]           Martin Mathews Agency         Performance Measurement         All Statements         07-01-2017         07-31-2017         09-08-2017         [View]           Martin Mathews Agency         Performance Measurement         06-01-2017         07-31-2017         09-08-2017         [View]           Martin Mathews Agency         Performance Measurement         06-01-2017         06-30-2017         08-31-2017         [View] |

# **View and Download Statements**

To view a statement, click the corresponding **View** link in the Statements grid. The statement opens up in your browser window in PDF format.

To download a statement to your local/network drive, click the corresponding **Download** link in the Statements grid. Once downloaded, click the file to view it.

Figure 46 highlights the statement view and download links.

### Figure 46: Statement View and Download Links

|  | ielect an account  and/or Select a package  and/or Select an end dali  GET ZIP DOWNLOAD: All Statements Select an account  Prev Last Showing 1 of 1 pages 500 per page |                       |                         |            |            |             | Selected | Statements |
|--|----------------------------------------------------------------------------------------------------|-----------------------|-------------------------|------------|------------|-------------|----------|------------|
|  | Account No. 💌 🖎                                                                                                    | Account Name 🖸 🖻      | Package Name            | Begin Date | End Date   | Upload Date | View     | Download   |
|  | 1000A                                                                                                    | Martin Mathews Agency | Performance Measurement | 08-01-2017 | 08-31-2017 | 09-08-2017  | [View]   | [Download  |
|  | 1000A                                                                                                    | Martin Mathews Agency | Performance Measurement | 07-01-2017 | 07-31-2017 | 09-08-2017  | [View]   | [Download  |
|  | 1000A                                                                                                    | Martin Mathews Agency | Performance Measurement | 06-01-2017 | 06-30-2017 | 08-31-2017  | [View]   | [Download  |
|  | 1000A                                                                                                    | Martin Mathews Agency | Performance Measurement | 05-01-2017 | 05-31-2017 | 09-08-2017  | [View]   | [Download  |
|  |                                                                                                    |                       |                         |            |            |             |          | Statemen   |

### **Zip Download**

To download statements in lots, you can use the *Zip Download* feature— here, statements will be downloaded collectively in a *zipped format*, which can subsequently be opened with decompression tools such as, **WinZip** and **WinRAR**.

There are two modes of the Zip Download feature:

- **Zip Download All Statements**: Click **All Statements** either at the top or at the bottom of the Statements grid to download *all* statements shown in the grid.
- **Zip Download Selected Statements**: Click **Selected Statements** either at the top or at the bottom of the Statements grid to download selected statements only.

Figure 47 highlights the statement download buttons.

#### Figure 47: Statement Download Buttons

| /IEW | V/DOWNLOAD ST                                                                                            | TATEMENTS                        |                         |            |             |                   |          |            |  |  |
|------|----------------------------------------------------------------------------------------------------|----------------------------------|-------------------------|------------|-------------|-------------------|----------|------------|--|--|
| Sele | ct an account 🔻 and/or                                                                                   | Select a package v and/or Select | ect an end date  GET    |            | ZIP DOWNLOA | D: All Statements | Selected | Statements |  |  |
| Fi   | First         Next         Prev         Last         Showing 1 of 1 pages         500 per page         • |                                  |                         |            |             |                   |          |            |  |  |
|      | Account No. 💟 🔿                                                                                          | Account Name 💌 🖎                 | Package Name            | Begin Date | End Date    | Upload Date       | View     | Download   |  |  |
|      | 1000A                                                                                                    | Martin Mathews Agency            | Performance Measurement | 08-01-2017 | 08-31-2017  | 09-08-2017        | [View]   | [Download] |  |  |
|      | 1000A                                                                                                    | Martin Mathews Agency            | Performance Measurement | 07-01-2017 | 07-31-2017  | 09-08-2017        | [View]   | [Download] |  |  |
|      | 1000A                                                                                                    | Martin Mathews Agency            | Performance Measurement | 06-01-2017 | 06-30-2017  | 08-31-2017        | [View]   | [Download] |  |  |
|      | 1000A                                                                                                    | Martin Mathews Agency            | Performance Measurement | 05-01-2017 | 05-31-2017  | 09-08-2017        | [View]   | [Download] |  |  |
|      |                                                                                                    |                                  |                         |            | ZIP DOWNLOA | D: All Statements | Selected | Statements |  |  |

This page is intentionally left blank.

# **5** Consolidations

The Consolidation menu allows you to define and maintain account consolidations.

You can perform the following activities in this context:

- View existing consolidations
- Add a new consolidation
- Edit a consolidation
- Delete a consolidation

To work with consolidations, click either **Consolidations** > **View Consolidations** or **Consolidations** > **Add a Consolidation** on the menu bar, as per your requirement.

# View Consolidations

To view your existing consolidations, click **Consolidations** > **View Consolidations** on the menu bar. The View Consolidations screen appears listing the consolidations, as shown in Figure 48.

#### Figure 48: View Consolidation Screen

| ١ | VIEW CONSOLIDATIONS |                            |                    |        |        |  |  |  |  |  |
|---|---------------------|----------------------------|--------------------|--------|--------|--|--|--|--|--|
|   | Delete t            | ne Selected Consolidations |                    |        |        |  |  |  |  |  |
|   |                     | Consolidation Name         | Consolidation Abvr |        |        |  |  |  |  |  |
| ĺ |                     | Cons_A                     | C_A                | [View] | [Edit] |  |  |  |  |  |
|   |                     | Cons_B                     | C_B                | [View] | [Edit] |  |  |  |  |  |
|   |                     |                            |                    |        |        |  |  |  |  |  |
|   | Delete ti           | ne Selected Consolidations |                    |        |        |  |  |  |  |  |

To view the constituent accounts in the consolidation, click the **View** link in the corresponding row. The View Consolidation Details screen pops up, as shown in Figure 49.

### Figure 49: View Consolidation Details Screen

| Creation Date<br>Consolidation Name<br>Consolidation Abvr | Cons<br>C_A | l/2017<br>A |             |        |          |               |
|-----------------------------------------------------------|-------------|-------------|-------------|--------|----------|---------------|
| Accounts                                                  | Portfolio   | Holdings    | Transaction | Taxlot | Curr Day | Pending Trade |
| 1032                                                      | х           | Х           | Х           | Х      |          |               |
| 1056                                                      | Х           | Х           | Х           | Х      |          | X             |
|                                                           |             |             | Close       |        | 1        |               |

The screen also indicates the reports that are available for each account.

For example, per Figure 49, Portfolio, Holdings, Transaction, and Taxlot Reports are available for both the accounts. In addition, the Pending Trade Report is available for Account Number 1056.

Click **Close** to exit.

# Add a Consolidation

To create a consolidation, proceed as follows:

 Click Consolidations > Add a Consolidation on the menu bar. The Add Consolidation screen appears, as shown in Figure 50.

The screen lists your accounts along with the reports available for each.

### Figure 50: Add Consolidation Screen

| )D CON     | NSOLIDATION     |           |          |                     |        |          |               |
|------------|-----------------|-----------|----------|---------------------|--------|----------|---------------|
| ATE: 10/30 | 0/2017 CONSOLIE |           |          | CONSOLIDATION ABVR: |        |          |               |
|            | Accounts        | Portfolio | Holdings | Transaction         | Taxlot | Curr Day | Pending Trade |
|            | 1000            | Х         | Х        | Х                   | Х      |          | Х             |
|            | 10000           | Х         | Х        | Х                   | Х      |          | Х             |
|            | 1000A           | Х         | Х        | X                   | Х      |          | Х             |
|            | 1032            | X         | Х        | X                   | Х      |          |               |
|            | 1056            | X         | Х        | Х                   | Х      |          | Х             |
|            |                 | 11        |          |                     | I      |          |               |
| ave        |                 |           |          |                     |        |          |               |

- Enter a name for the consolidation in the Consolidation Name box.
- Enter an abbreviation for the consolidation in the Consolidation Abvr box.
- Select the accounts to be included in the consolidation from the Accounts grid.
- Click **Save** either at the top or at the bottom of the grid to save the new consolidation.

The new consolidation immediately appears in the View Consolidations screen, as shown in Figure 51.

**Note**: Consolidations show at the top of the Account drop-down list in the Control Panel (refer to "Account and Processing Date Selection" in Chapter 2, Navigating TrustReporter - Client Internet Access, for additional information).

'ALL' is a consolidation comprised of all your accounts.

#### Figure 51: New Consolidation in View Consolidations Screen

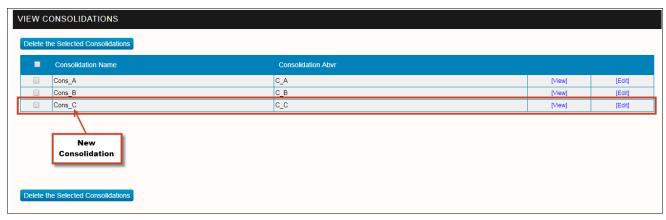

# **Edit a Consolidation**

To edit a consolidation, select it from the View Consolidations screen and click the corresponding **Edit** link (refer to Figure 52).

### Figure 52: View Consolidations Screen—Edit a Consolidation

| Delete the Selected Consolidations |                    |                    |        |        |  |  |  |  |
|------------------------------------|--------------------|--------------------|--------|--------|--|--|--|--|
|                                    | Consolidation Name | Consolidation Abvr |        |        |  |  |  |  |
|                                    | Cons_A             | C_A                | [View] | [Edit] |  |  |  |  |
|                                    | Cons_B             | C_B                | [View] | (Edity |  |  |  |  |
|                                    | Cons_C             | C_C                | [View] | [Edit] |  |  |  |  |
|                                    |                    |                    |        |        |  |  |  |  |
|                                    |                    |                    |        |        |  |  |  |  |
|                                    |                    |                    |        |        |  |  |  |  |
|                                    |                    |                    |        |        |  |  |  |  |

The Edit Consolidation screen appears, as shown in Figure 53.

| Figure 53: | Edit Consolidation | Screen |
|------------|--------------------|--------|
|------------|--------------------|--------|

|                               | CREATI   | ON DATE: 09/04/2017 |          | CONSOLIDATION NAME: | Cons_A |          |               |
|-------------------------------|----------|---------------------|----------|---------------------|--------|----------|---------------|
| MODIFICATION DATE: 10/30/2017 |          |                     |          | CONSOLIDATION ABVR: | C_A    |          |               |
|                               | Accounts | Portfolio           | Holdings | Transaction         | Taxlot | Curr Day | Pending Trade |
|                               | 1000     | Х                   | Х        | Х                   | Х      |          | Х             |
|                               | 10000    | X                   | Х        | X                   | X      |          | Х             |
|                               | 1000A    | X                   | Х        | Х                   | X      |          | Х             |
|                               | 1032     | Х                   | Х        | Х                   | Х      |          |               |
|                               | 1056     | X                   | Х        | Х                   | Х      |          | Х             |

Apart from Consolidation Name, Consolidation Abbreviation, and the constituent accounts, the screen also reflects the creation date and last modified date of the consolidation.

You can edit the following:

- Consolidation Name
- Consolidation Abbreviation

- The associated accounts—
  - To remove an account, clear the corresponding row in the Account grid.
  - To add an account, select the corresponding row in the grid.

Click **Save** either at the top or at the bottom of the Account grid to save your changes.

# **Delete a Consolidation**

To delete a consolidation, select it in the View Consolidations screen and click **Delete the Selected Consolidations** either at the top or at the bottom of the Account grid. This is illustrated in Figure 54.

### Figure 54: Deleting a Consolidation

| IEW CONSOLIDATIONS                 |                            |                    |        |        |  |  |  |  |
|------------------------------------|----------------------------|--------------------|--------|--------|--|--|--|--|
| Delete the Selected Consolidations |                            |                    |        |        |  |  |  |  |
| •                                  | Consolidation Name         | Consolidation Abvr |        |        |  |  |  |  |
|                                    | Cons_A                     | C_A                | [View] | [Edit] |  |  |  |  |
|                                    | Cons_B                     | C_B                | [View] | [Edit] |  |  |  |  |
|                                    | Cons_C                     | c_c                | [View] | [Edit] |  |  |  |  |
|                                    |                            |                    |        |        |  |  |  |  |
| elete th                           | he Selected Consolidations |                    |        |        |  |  |  |  |

This page is intentionally left blank.

# 6 Mail

The Mail feature allows you to read (incoming and sent) mail, filter, compose, and delete mail.

The Mail menu is dedicated to mail operations. Various mail features are described in the following sections.

# The Inbox

Click **Mail** > **Inbox** on the menu bar to access your email inbox. The Inbox screen appears, as shown in Figure 55.

### Figure 55: Inbox Screen

| \dd<br>Dele |                           | LS ( ALL MAILS ( READ MAILS |            |
|-------------|---------------------------|-----------------------------|------------|
|             | From 🖸 🖎                  | Subject 🖸 🖸                 | Date 🖸 🛆   |
|             | t adminfitek              | Information Solicited       | 09/03/2017 |
|             | Demo Bank - Administrator | Reply to Your Queries       | 09/02/2017 |
|             | Demo Bank - Administrator | Re: Statement question      | 08/31/2017 |
|             | Demo Bank - Administrator | Hi there                    | 08/31/2017 |
|             | Demo Bank - Administrator | Locked Out Users            | 08/15/2017 |

Your incoming mail is arranged in the grid. You can sort mail on the basis of three (3) attributes—

- Sender (From column)
- Subject (Subject column)
- Mail date (Date column)

Click the **Ascending** icon ( ) adjacent to a column-header to sort mail in ascending order; click the **Descending** icon ( ) adjacent to a column-header to sort mail in descending order.

To read mail, click the corresponding From or Subject link. The View Mail screen appears, as shown in Figure 56.

#### **User Manual**

### Figure 56: View Mail Screen

| VIEW MAI | -                         |  |
|----------|---------------------------|--|
| Reply    | Inbox Delete              |  |
| FROM:    | Demo Bank - Administrator |  |
| SUBJECT: | Locked Out Users          |  |
| DATE:    | 03/13/2008                |  |
|          |                           |  |
| Reply    | Inbox Delete              |  |

# Filter Mail

You can filter both incoming and sent (outgoing) mail, as follows:

- In the Inbox or the Sent Mail screen, enter a filter string in the box immediately below the title bar.
- Select a filter criterion from the adjacent drop-down list. The options are-
  - Subject & Body
  - Subject
  - Body

Note that the drop-down list becomes activated only after you enter the filter string.

- For incoming mail, select one of the following Look-In options-
  - Unread Mail (default)
  - All Mail
  - Read Mail

Note that the Look-In options are not relevant for sent mail.

• Click Add Filter. The mail list is refreshed to show only the filtered subset.

Figure 57 illustrates the filtering process.

### TrustReporter - Client Internet Access (Web)

#### **User Manual**

### Figure 57: Filtering Mail

| INBOX                                   |                                  |                        |            |
|-----------------------------------------|----------------------------------|------------------------|------------|
| Statement                               | IN SUBJECT & BODY V              |                        |            |
| Add Filter Remove Filter Delete Compose | LOOK IN <sup>®</sup> UNREAD MAIL | ALL MAIL 🔍 READ MAIL   |            |
| 📮 From 🖸 🖂                              |                                  | Subject 🖸 🖂            | Date 🖸 🛆   |
| Demo Bank - Administ                    | trator                           | Re: Statement question | 03/11/2013 |
| Filtered                                | /<br>I Email                     |                        |            |
| Delete Compose                          |                                  |                        |            |

*Note*: Before applying another filter criterion, remove the original filter string by clicking *Remove Filter*.

## **Compose Mail**

To compose new mail, proceed as follows:

- Click Mail > Compose on the menu bar. (You can also click Compose on the Inbox screen.)
- The Compose Mail screen appears, as shown in Figure 58.

### Figure 58: Compose Mail Screen

| COMPOSE MAIL                             |   |
|------------------------------------------|---|
| Send Inbox                               |   |
| TO: (SELECT USERS)                       |   |
| SUBJECT:                                 |   |
| PRIORITY: Normal                         |   |
|                                          |   |
|                                          |   |
|                                          |   |
|                                          |   |
|                                          |   |
|                                          | 1 |
| Send Inbox                               |   |
| Note: No time sensitive messages please! |   |

- To select mail recipient(s), click **Select Users**. The Select Mail Recipient(s) screen pops up, allowing you to select mail groups/individual mail recipients.
- Select one or more recipients and click Select at the bottom of the screen. This transfers the selected recipient(s) to the To (recipient) box in the Compose Mail screen. The process is illustrated in Figure 59.

**Note**: Mail groups are represented in the Select Mail Recipient(s) pop-up screen in bold format followed by the asterisk (\*) symbol. No special formatting is applied for individual mail recipients.

| COMPOSE MAIL                                                                                                    |                                                                                                    |
|----------------------------------------------------------------------------------------------------|----------------------------------------------------------------------------------------------------|
| Send Inbox<br>TO: MailGrp1, John Doe1<br>SUBJECT:<br>PRIORITY: Normal<br>Send Inbox<br>Note: No time sensitive messages please! | With tome to TrustReporter - Google Chro   Secure   https://ca.trustreporter.com/TRv4/mvcM   SELECT MAIL RECIPIENT(S)   Type In To Search:   User Name   MailGrp1*   MailGrp2*   MailGrp3*   John Doe1   John Doe2   Jane Dane1   Jane Dane2   Select   Close |

### Figure 59: Selection of Mail Recipients

- Enter the mail subject in the Subject box.
- Select the priority level from the Priority drop-down list. The available options are:
  - Normal (the default)
  - Medium
  - High
- Enter the mail body in the designated text area (below the Priority drop-down list).
- Click **Send** to send the mail.

#### TrustReporter - Client Internet Access (Web)

#### **User Manual**

### View Sent Mail

To view your sent mail, click **Mail > Sent Mail** on the menu bar.

The Sent Mail screen appears, as shown in Figure 60.

#### Figure 60: Sent Mail Screen

| IN SUBJECT & BODY V Add Filter Remove Filter |                           |                                |            |  |
|----------------------------------------------|---------------------------|--------------------------------|------------|--|
|                                              | To 🖸 🖻                    | Subject 🖸 🖻                    | Date 🖸 🖻   |  |
|                                              | Demo Bank - Administrator | My statement looks funny       | 09/16/2017 |  |
|                                              | Demo Bank - Administrator | Question with Portfolio Number | 09/16/2017 |  |
|                                              | Demo Bank - Administrator | Help                           | 09/16/2017 |  |
|                                              | Email Administrator       | Help                           | 09/13/2017 |  |
|                                              | Demo Bank - Administrator | Statement Issue                | 09/10/2017 |  |
|                                              | Demo Bank - Administrator | Account Lock                   | 08/31/2017 |  |
|                                              | Demo Bank - Administrator | Portfolio Report Issue         | 08/27/2017 |  |

Your sent mail is listed in the grid, which can be sorted in either ascending or descending order based on all three columns—

- Recipient (the To column)
- Subject
- Date

Click the **Ascending** icon ( ) adjacent to a column-header to sort mail in ascending order. Click the **Descending** icon ( ) adjacent to a column-header to sort mail in descending order.

To read mail, click the corresponding link under the Subject column.

You can navigate to your inbox from the Sent Mail screen by clicking Inbox.

## **Delete Mail**

You can delete mail from the Inbox and the Sent Mail screens. Select the mail to be deleted from the Inbox/Sent Mail grid and click **Delete**. The system issues a warning prior to the actual deletion. The mail is deleted once you give your consent. (Note that deleted mail cannot be restored.)

This page is intentionally left blank.

# 7 Documents

TrustReporter - Client Internet Access' Documents feature allows you to view and download documents published by your Financial Institution. Documents can be of two types— *Standard* and *Miscellaneous*. The current chapter deals with both these types of documents.

## **Standard Documents**

To view and download standard documents, click **Documents** > **Standard** on the menu bar. The View/Download Documents screen (corresponding to standard documents) appear, as shown in Figure 61.

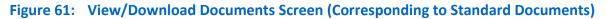

| /IEW/DOWNLOAD DOCUMENTS                                                             |                  |                   |                                           |                 |                 |
|-------------------------------------------------------------------------------------|------------------|-------------------|-------------------------------------------|-----------------|-----------------|
| Select an account  v and/or Select a doc type  v and/or Select a upload date  v GET |                  |                   |                                           |                 |                 |
| ccount No. 👽 🔿                                                                      | Account Name 💌 🖻 | Document Type 🕞 🖎 | Document Info 🖸 🖂                         | Upload Date 💌 🖎 | View Downloa    |
| 1000                                                                                | Mary Mathews     | 1099 Substitutes  | Mary_Catherine_Mathews_99577895539876.pdf | 06/20/2016      | [View] [Downloa |
| 1000                                                                                | Mary Mathews     | 1099 Substitutes  | Mary_Catherine_Mathews_06272016115952.pdf | 06/27/2016      | [View] [Downloa |
| 1000                                                                                | Mary Mathews     | 1099 Substitutes  | Mary_Catherine_Mathews_06292016032222.pdf | 06/29/2016      | [View] [Downloa |
| 1000                                                                                | wary warrews     | 1055 Substitutes  | mary_Gaulerine_maulews_00232010032222.pdf | 00/23/2010      |                 |
|                                                                                     |                  |                   |                                           |                 |                 |
|                                                                                     |                  |                   |                                           |                 |                 |
|                                                                                     |                  |                   |                                           |                 |                 |
|                                                                                     |                  |                   |                                           |                 |                 |
| Download all Documents in a single zip file [Zip-Download]                          |                  |                   |                                           |                 |                 |
|                                                                                     |                  |                   |                                           |                 |                 |

All standard documents currently available to you are reflected in the grid.

You can perform the following actions here:

- Sort standard documents
- Search standard documents
- View standard documents
- Download standard documents

Each of the above activities is described in the following sub-sections.

### **Sort Standard Documents**

The standard documents can be sorted in the grid on the basis of the following columns:

- Account Number
- Account Name
- Document Type
- Document Info
- Upload Date

Click the **Ascending** icon (<sup>(Δ)</sup>) adjacent to a column-header to sort the documents in ascending order. Click the **Descending** icon (<sup>(Δ)</sup>) adjacent to a column-header to sort the documents in descending order.

### **Search Standard Documents**

You can search standard documents on the basis of the following search criteria— account, document type, and document upload date. Accordingly, you need to specify one or more of the search criteria values above the grid.

- Select an account from the drop-down list on the left.
- Select a document type from the drop-down list at the middle.
- Select a document upload date from the drop-down list on the right.

Once you have specified the search criteria, click **Get**. The matching document(s) are returned in the grid.

### **View Standard Documents**

To view a document in PDF format, locate the document in the grid and click the corresponding **View** link on the right.

### **Download Standard Documents**

To download a document in PDF format, locate the document in the grid and click the corresponding **Download** link on the right.

To download all available standard documents in a zipped format (that can be opened through decompression tools such as, WinZip and Win RAR), click the **Zip-Download** link below the grid.

# **Miscellaneous Documents**

To view/download miscellaneous documents, click **Documents** > **Miscellaneous** on the menu bar. The View/Download Documents screen (corresponding to miscellaneous documents) appears, as shown in Figure 62.

### Figure 62: View/Download Documents Screen (Corresponding to Miscellaneous Documents)

| VIEW/DOWNLOAD DOCUMENTS |                 |                         |                 |              |               |
|-------------------------|-----------------|-------------------------|-----------------|--------------|---------------|
|                         | Upload Date 💌 🖎 |                         | Document Info 🖂 | View         | Download      |
|                         | 09/08/2017      | Performance Summary.pdf |                 | [View]       | [Download]    |
|                         |                 |                         |                 |              |               |
|                         |                 |                         |                 |              |               |
|                         |                 |                         |                 |              |               |
|                         |                 |                         |                 |              |               |
|                         |                 |                         |                 |              |               |
|                         |                 |                         |                 | ZIP DOWNLOAD | All Documents |
|                         |                 |                         |                 |              |               |

All miscellaneous documents currently available to you are reflected in the grid.

You can perform the following actions here:

- Sort miscellaneous documents
- View miscellaneous documents
- Download miscellaneous documents

Each of the above activities is described in the following sub-sections.

### Sort Miscellaneous Documents

The miscellaneous documents can be sorted in the grid on the basis of the following columns:

- Upload Date
- Document Info

Click the **Ascending** icon (( $\square$ ) adjacent to a column-header to sort the documents in ascending order. Click the **Descending** icon ( $\square$ ) adjacent to a column-header to sort the documents in descending order.

### **View Miscellaneous Documents**

To view a document in PDF format, locate the document in the grid and click the corresponding **View** link on the right.

### **Download Miscellaneous Documents**

To download a document in PDF format, locate it in the grid and click the corresponding **Download** link on the right.

To download all available miscellaneous documents in a zipped format (can be opened through decompression tools such as, WinZip and Win RAR), click **All Documents** below the grid.

# 8 Authentication Strategy

TrustReporter - Client Internet Access has inbuilt strong authentication features to ensure high security levels. The authentication techniques get triggered whenever a user logs in.

The authentication strategy works as follows.

- The first time a user logs in to the application, a security profile is automatically created for him/her.
- The user needs to complete the profile by responding to a set of questions and answers. The profile is saved for future security checks.

In case of questionable login attempts in future, the user will be challenged with a subset of the security questions saved in his/her security profile. The user's answer needs to match *exactly* with the original answer provided.

• Periodically, the user will be asked to update the security questions/answers.

## **Tips for Creating Strong Security Profile**

Here are some tips for creating a strong security profile and to avoid possible confusions:

- Try to provide answers that are easy to remember while completing your security profile.
- It helps to choose questions that have only one logical answer.
- Be specific for your answers to avoid confusions. For example, against the question that asks the name of the hospital where you were born, give an answer like "Skyhook" instead of "Skyhook Hospital".
- Refrain from selecting questions that could be answered correctly, but not accurately. An example can be the name of your youngest sibling. Both "Tom" and "Thomas" may be correct but only one of them can be an acceptable answer. A similar example can be your school mascot—"Bulldog" vs. "Bulldogs".
- Avoid using abbreviations. For example, use "Delaware Valley" and not "Del Val".